Svůj produkt si můžete zaregistrovat a získat

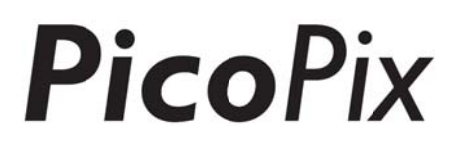

p podporu n na adrese

# <sup>podporu na adrese</sup><br>WWW.philips.com/welcome

### PPX4935

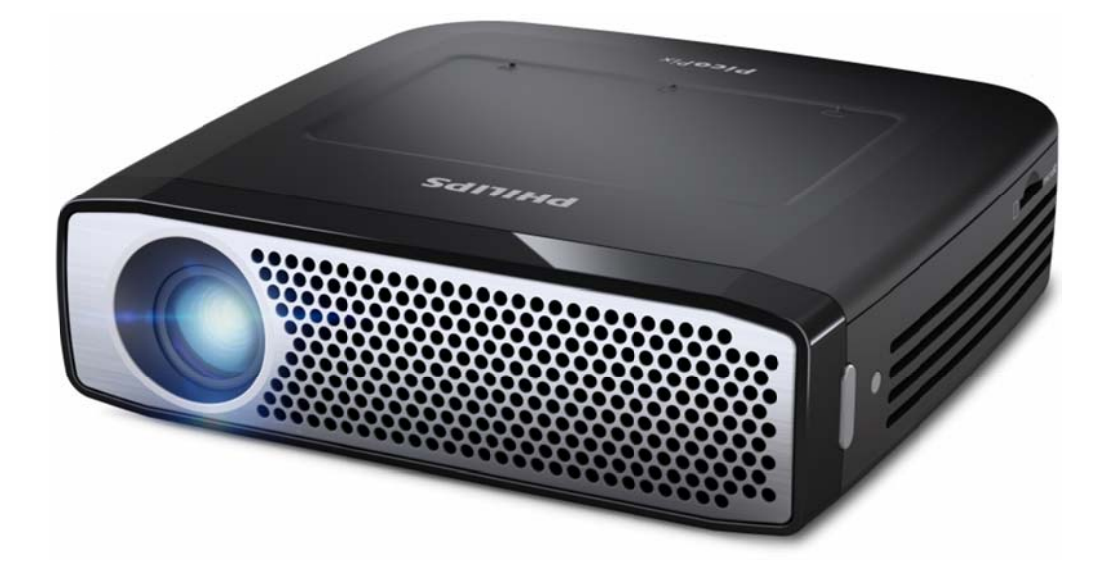

CZ Návod k obsluze

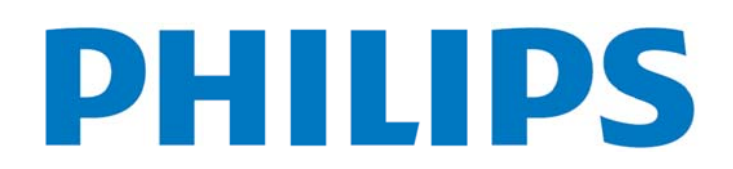

## **Obsah**

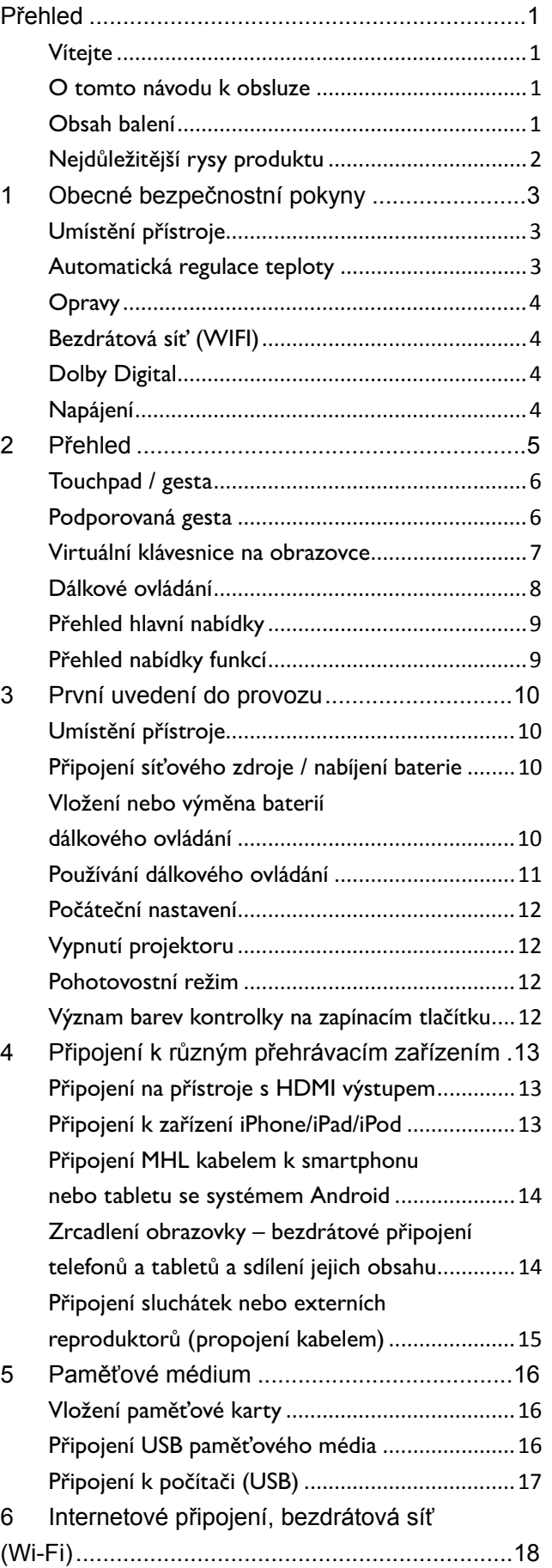

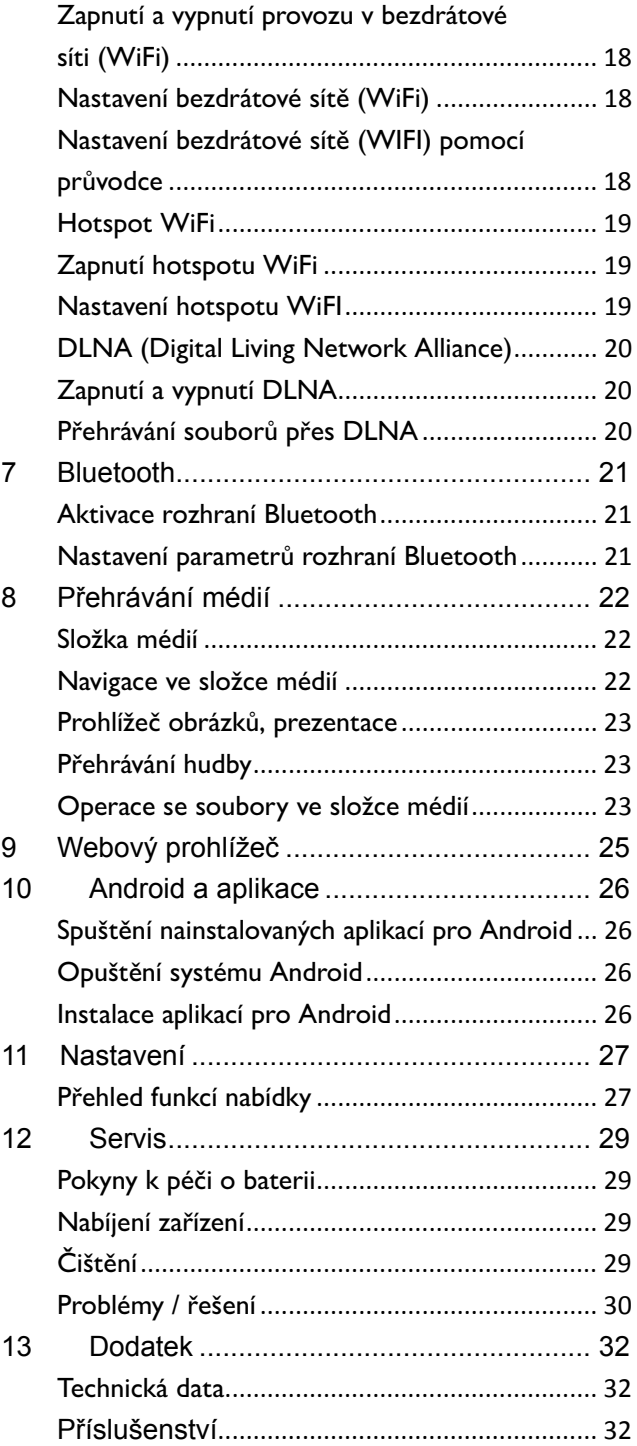

## **P řehl led**

### **V Vítejte**

Vážení zákazníci, děkujeme, že jste se rozhodli zakoupit vynikající kapesní projektor PicoPix. Doufáme, že vám při používání přinese nejméně tolik zábavy jako nám, když jsme jej vytvářeli!

### **O** tomto návodu k obsluze

Tento návod je uspořádán tak, abyste v něm snadno našli k maximálnímu využití vašeho kapesního projektoru. všechny chny inform mace, kte eré potřeb bujete

Návod není třeba číst od začátku do konce. Doporučujeme vám však, abyste se seznámili s kapitolami "přehled" a "uvedení do provozu", z nichž z získáte úvodn ní představu o obsluze p rojektoru.

Aby zařízení správně fungovalo, dodržujte všechny b bezpečnostní í pokyny.

V případě nedodržení těchto pokynů nepřebírá výrobce žádnou zodpovědnost.

#### **P Používan né symbo oly**

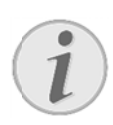

#### **Ře ešení potíží**

Tipy a triky, které vám pomohou používat zařízení efektivněji a jednodušeji.

#### **PO OZOR!**

Poškození přístroje a ztráta dat!

Tento symbol varuje před poškozením přístroje a možnou ztrátou dat.

#### **NEB EZPEČÍ!**

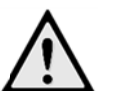

#### **Ne ebezpečí pro o osoby!**

Tento symbol varuje před nebezpečími pro osoby. Při nesprávném používání přístroje mů že dojít k v ěcným škod ám nebo újm mě na zdraví.

### **O Obsah b balení**

- ❶ ❶—PicoPix projektor
- ❷ ❷—Kabel HD DMI
- ❸ ❸—Síťový z droj
- ❹ ❹—Dálkové ovládání
- ❺ ❺—Brašna
- ❻ ❻—Rychlý p řehled

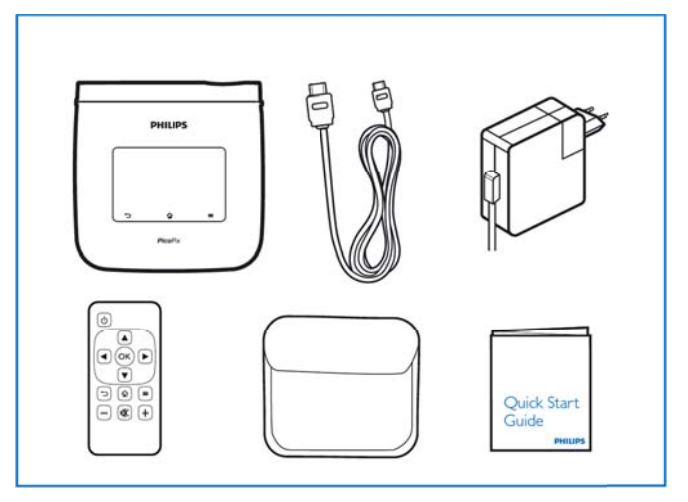

### **Nejdůležitější rysy produktu**

#### **Technologie Smart Engine LED**

- Vysoké rozlišení (720p)
- Ohromující světelný tok 350 lumenů
- Korekce Keystone
- Technologie DLP® IntelliBright™ společnosti Texas Instruments, inteligentně posilující jas obrazu a docilující jasnějšího, dynamičtějšího zobrazení

#### **Vestavěný 3W reproduktor**

- Jasný zvuk s výkonnými hlubokými basy
- 6 variant nastavení ekvalizéru pro vyladění zvuku

#### **Zvukový výstup Bluetooth s kodekem aptX®**

• Zvukový kodek aptX® s nízkou latencí zaručuje vysokou kvalitu zvuku a bezdrátovou synchronizaci zvuku s obrazem

#### **Možnosti kabelového připojení**

- HDMI konektor pro všechny druhy vstupních zařízení
- Podpora rozhraní MHL pro sdílení obsahu z vašeho smartphonu či tabletu
- Sluchátkový konektor pro externí reproduktor nebo sluchátka
- Vysoce výkonné USB napájení pro připojení externích USB i pevných disků

#### **Možnosti bezdrátového připojení**

- Rozhraní Wi-Fi b/g/n pro snadné připojení k soukromým i veřejným Wi-Fi sítím
- Podpora DLNA pro přístup k souborům médií uloženým na síťových jednotkách
- Technologie WiFiDisplay (kompatibilní se standardem Miracast) pro bezdrátové sdílení obsahu z vašeho smartphonu či tabletu
- Integrovaný webový prohlížeč pro sdílení a přehrávání internetového obsahu

#### **Přehrávač multimédií**

- Podporuje všechny rozšířené formáty obrázků, zvuku i videa
- Podpora karet Micro SD, abyste měli veškerý svůj mediální obsah vždy po ruce

#### **Zabudovaný touchpad**

- Podpora vícedotykového ovládání pro snadnou navigaci
- Podpora sevření/rozevření prstů s přibližováním obrázků a webových stránek

## **1 1 Obe ecné bezp pečno ostní poky yny**

Neprovádějte žádná nastavení a změny, které nejsou p popsány v návodu k obsluze. Při nesprá ávném používání přístroje může dojít k věcným škodám, újmě n na zdraví, k poškození p řístroje neb o ke ztrátám m dat. Dbejte na všechna daná upozornění a bezpečnostní p pokyny.

### **U Umístě ění přís stroje**

Přístroj je určen výhradně k vnitřnímu použití. Přístroj musí být umístěn na stabilním a rovném povrchu. Všechny kabely pokládejte tak, aby přes ně nemohl nikdo zakopnout, zranit se nebo poškodit přístroj.

Nezapojujte přístroj ve vlhkých místnostech. Nikdy se nedotýkejte jak síťové zásuvky, tak ani síťového propojení mokrýma rukama.

Přístroj musí být dostatečně větrán a nesmí být zakryt. Neinstalujte Váš přístroj v uzavřených vitrínách nebo s skříních.

Nepokládejte přístroj na měkké podložky, jako deky nebo koberce, a nezakrývejte větrací otvory. Jinak se m ůže přístroj přehřát a za ačít hořet.

Chraňte přístroj před přímým sluncem, žárem, velkými změnami teplot a vlhkostí. Neumísťujte přístroj v blízkosti topení a klimatizací. Respektuje údaje o teplotě a vlhkosti vzduchu uvedené v technických d datech.

Do přístroje se nesmí dostat žádné kapaliny. Pokud dojde k vniknutí kapalin nebo cizích těles do přístroje, vypněte jej, odpojte od sítě a nechte překontrolovat v a autorizovaném m servisním středisku.

S přístrojem zacházejte vždy starostlivě. Nedotýkejte se čočky objektivu. Nikdy nepokládejte na přístroj nebo síťový kabel těžké nebo ostré předměty.

Pokud se přístroj příliš zahřeje nebo se z něho kouří, okamžitě jej vypněte a vytáhněte ze zásuvky. Nechte Váš přístroj překontrolovat v technickém servisním středisku. Abyste zabránili vzniku a šíření požáru, neinstalujte přístroj v blízkosti otevřeného ohně.

Za následujících okolností může dojít uvnitř přístroje ke srážení vlhkosti, což vede následně k chybné funkci:

 $\bullet$ po přenesení přístroje ze studeného do teplého prostoru ;

 $\bullet$ po vytopení chladného prostoru;

 $\bullet$ 

při přechovávání/umístění ve vlhkém prostoru.

Abyste zabránili srážení vlhkosti, postupujte podle ná ásledujícího:

- 1. . Před přenesením do prostoru s odlišnou teplotou uzavřete přístroj do p plastového sá áčku až do vyrovnán í teplot.
- 2. Před vyjmutím přístroje ze sáčku vyčkejte jednu až dvě hodiny.

Zařízení nepoužívejte v příliš prašném prostředí. Prachové částice a ostatní cizí tělíska mohou způsobit poškození přístroje.

Zařízení nevystavujte silným vibracím – mohlo by dojít k poškození v nitřních souč částí.

Nedovolte dětem jakoukoliv manipulaci s přístrojem bez dohledu. Balicí fólie se nesmí dostat do rukou dětí.

## **A**utomatická regulace

### **t eploty**

Tento přístroj je vybaven automatickým řízením teploty. Zvýší-li se nadměrně vnitřní teplota, automaticky se zvýší i rychlost ventilátoru (zvýšení šumu). Pokud se bude teplota zvyšovat i nadále, sníží se jas projektoru a v nejhorším případě se zobrazí následující symbol.

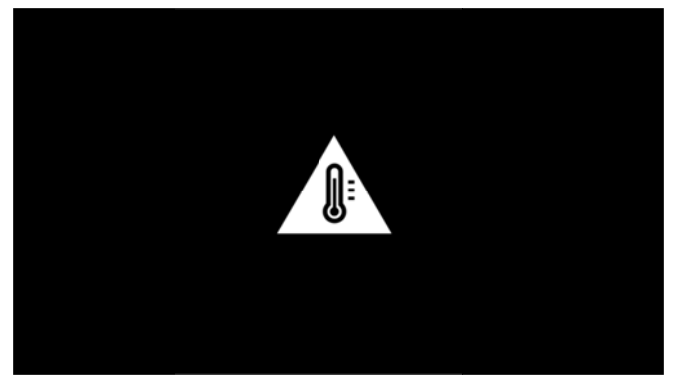

Po pěti sekundách, ve kterých se bude tato zpráva zobrazovat, se automaticky vypne displej projektoru. K tomuto chování by mělo docházet pouze výjimečně, když jsou venkovní teploty velmi vysoké (> 35 °C).

### **O Opravy y**

Neprovádějte na přístroji žádné opravy. Nesprávný servis může vést ke zranění nebo poškození přístroje. O Opravu V autorizovanému servisním středisku. Vašeho přístroje svěřte výhradně

Detailní informace o autorizovaných servisech si p prosím vyhled dejte v záruč ním listu.

Neodstraňujte typový štítek z Vašeho přístroje; ztratíte tí ím nárok na záruku.

### **B Bezdrá átová sí íť (WIF FI)**

Radiové signály vyzařované přístrojem mohou rušivě ovlivňovat funkci zabezpečovacích zařízení, lékařských přístrojů nebo jiných citlivých zařízení. V blízkosti ta akových z upravujících (či omezujících) používání další techniky. Vysokofrekvenční vyzařování vznikající za provozu p řístroje m o odstíněných l lékařských p řístrojů včetn ně sluchadel l nebo kardiostimulátorů. Obraťte se na lékaře nebo na výrobce příslušného lékařského přístroje s dotazem, zda je stínění proti vysokofrekvenčnímu vyzařování d dostatečné. zařízení dbeite může ovliv bejte přípa dných pře činnost st nedostatečně předpisů

### **D Dolby D Digital**

Vyrobeno v licenci firmy Dolby Laboratories. Dolby a symbol dvojitého D jsou ochranné známky společnosti Dolby Laboratories.

### **N Napájen ní**

Používejte pouze přiložený síťový zdroj (viz Příloha / Technická data). Zkontrolujte, zda napájecí napětí vašeho síťového zdroje odpovídá napětí v síti v místě in nstalace. V uv vedenému n a přístroji. Veškeré součásti odpovídají apětí

Kapacita baterie během času postupně klesá. Pokud už zařízení pracuje jen s napájecím zdrojem, obraťte se na autorizované servisní středisko a požádejte o vý ýměnu bater ie.

Nepokoušejte se sami o výměnu baterie. Nesprávné zacházení s baterií nebo použití nesprávného typu baterie může způsobit poškození zařízení nebo způsobit zranění.

#### **NEBE EZPEČÍ!**

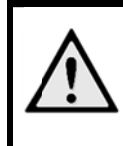

**Ne bezpečí nes správného t typu baterií výbuchu při po oužití** 

Baterii se nepokoušejte vyměňovat sami, protože při použití nesprávného typu baterie hrozí nebezpečí výbuchu.

Před vytažením síťového zdroje ze zásuvky vypněte př řístroj vypína ačem.

Před čistěním povrchu přístroje ho vypněte a odpojte od sítě. Používejte měkký, chloupky nepouštějící hadřík. Nepoužívejte v žádném případě tekuté, plynné nebo snadno vznětlivé čisticí prostředky (spreje, brusné pasty, leštidla, alkohol). Zabraňte vniknutí jakékoliv vlhkosti dovnitř přístroje.

#### **NEBE EZPEČÍ!**

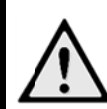

**Vys soce výkon ná LED diod da** 

Tento přístroj je vybaven vysoce výkonnou diodou LED (Light Emitting Diode), která vydává velmi jasné světlo. Zařízení může vydávat potenciálně nebezpečné optické záření. Nedívejte se upřeně do zapnutých světelných zdrojů. Mohli byste si poškodit zrak.

#### **NEBE EZPEČÍ!**

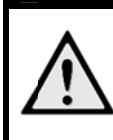

#### **Ne bezpečí poš škození sluc chu!**

Nepoužívejte přístroj delší čas s velmi zesíleným zvukem – zvláště při používání slu chátek.

## **2 2 Pře ehled**

 $\bullet$  – zapínací tlačítko (podržením po dobu 3 s zařízení zapnete nebo vypnete)

**2** – pozice pro Micro-SD kartu

❸ – port Mic cro-USB pro připojení poč ítače (za úč elem výměny dat) nebo externích zařízení, jako je myš či k klávesnice, p omocí kabel u OTG

 $\bigoplus$  – zvukový výstup – připojení sluchátek nebo e externích rep produktorů

 $\bigodot$  – HDMI – HDMI port pro přehrávací zařízení

**O** – USB port pro paměťové médium USB, myš či k klávesnici

**Ø** – DC-IN – zástrčka pro stejnosměrné napájení

**8** – okno přijímače signálu dálkového ovládání

 $\bullet$  – nastavovací kolečko ostrosti obrazu

**ID** – touchpad pro navigaci a obsluhu zařízení PicoPix b bez dálkovéh ho ovladače

#### **Up pozornění**

Zohledněte, že by vzdálenost k projekční ploše měla činit minimálně 0,5 metru a maximálně 5 metrů. Pokud je Pocket projektor umístěn mimo tento rozsah, není možné zaostřit obraz. Otáčejte proto na astavovacím kolečkem opatrně, nedošlo k poškození objektivu. aby

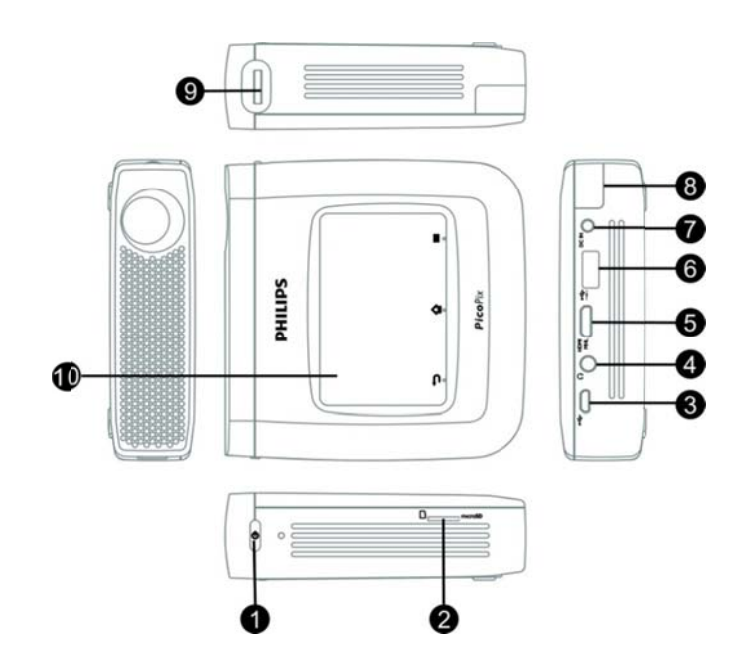

### **T Touchp pad / ge esta**

Touchpad je označení pro plochu citlivou na dotyk. Dotykem jedním či několika prsty můžete přemísťovat kurzor, pohybovat se v nabídkách a volit jednotlivé položky nebo provádět jiné úkony.

#### **PO OZOR!**

**Pr ropisovací t užka!** 

K obsluze touchpadu nepoužívejte propisovací tužku ani žádné jiné předměty. Tvrdé a špičaté předměty mohou touchpad poškodit.

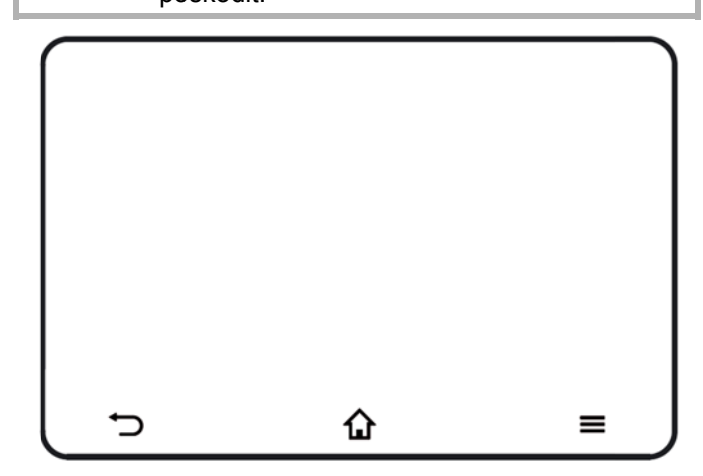

- vyvolání hlavní nabídky
- vyvolání nabídky funkcí

adresářovou úroveň / zrušení funkcí – pohyb z zpět v nabíd ce, návrat o jednu

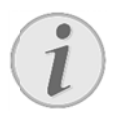

#### **Up pozornění**

K zadávání textu můžete použít také standardní počítačovou klávesnici nebo standardní počítačovou klávesnici nebo<br>myš. Je možné použít modely s kabelem (USB) i bezdrátové modely (nebo kombinaci bezdrátové klávesnice a myši) s USB při ijímačem.

### **P Podpor ovaná g gesta**

Touchpad projektoru PicoPix podporuje gesta uvedená v následujícím seznamu. U jednotlivých gest najdete stručný popis jejich provedení a také příklad použití.

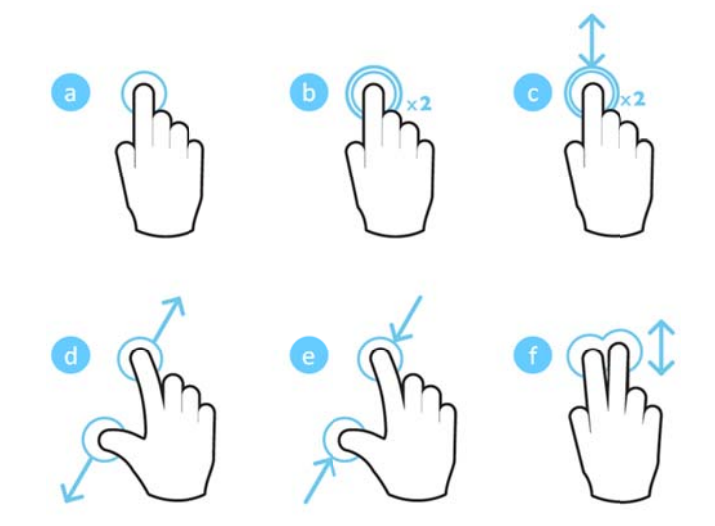

- a. Dotyk (stisknutí jedním prstem a zvednutí) pro výběr položek a psaní na klávesnici
- b. Dvojí dotyk (stisknutí jedním prstem, zvednutí, stisknutí, zvednutí) – pro přiblížení
- c. Dvojí dotyk a tažení (stisknutí jedním prstem, zvednutí, stisknutí, posunutí a zvednutí) – pro posouvání, přibližování a oddalování
- d. Rozevření prstů (stisknutí dvěma prsty, roztažení od sebe, zvednutí) – přiblížení
- e. Sevření prstů (stisknutí dvěma prsty, stažení k sobě , zvednutí) – – oddálení
- f. Přejetí dvěma prsty, posunutí, tažení (stisknutí dvěma prsty, posunutí, zvednutí) – posouvání v seznamech a na webových stránkách, výběr více p položek

#### **V Virtuál ní k klávesn nice na**

#### **obrazovce**

Potřebujete-li zadat text (např. při práci ve webovém prohlížeči nebo po výzvě k zadání hesla), projektor zobrazí virtuální klávesnici, kterou můžete ovládat pomocí touchpadu nebo dálkového ovladače.

- 1 . Klikněte na vstupní pole pomocí touchpadu, externí myši nebo dálkového ovladače.
- 2 2. Objeví s e softwarová á klávesnice.

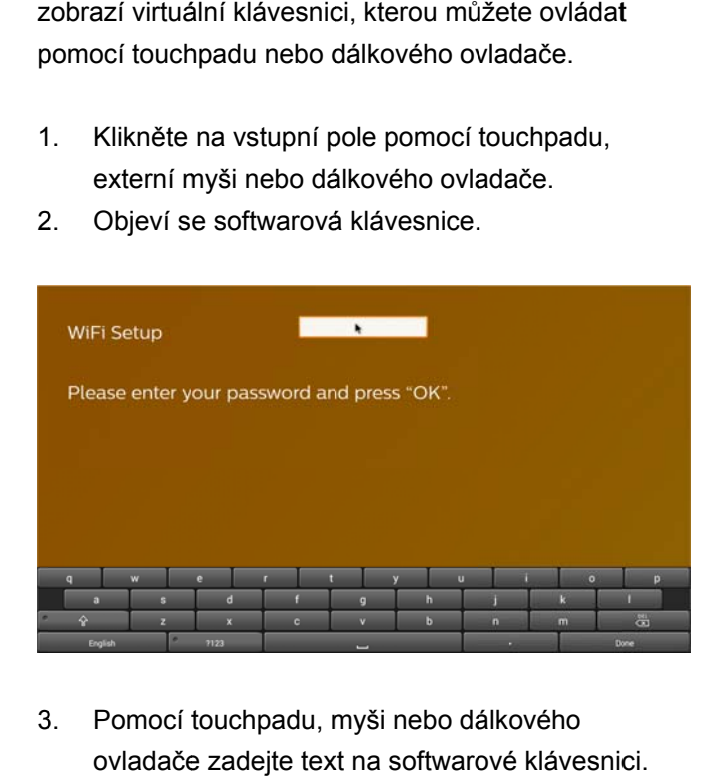

3 3. Pomocí touchpadu, myši nebo dá ovladače zadejte text na softwarové klávesnic

### **Dálkové ovládání**

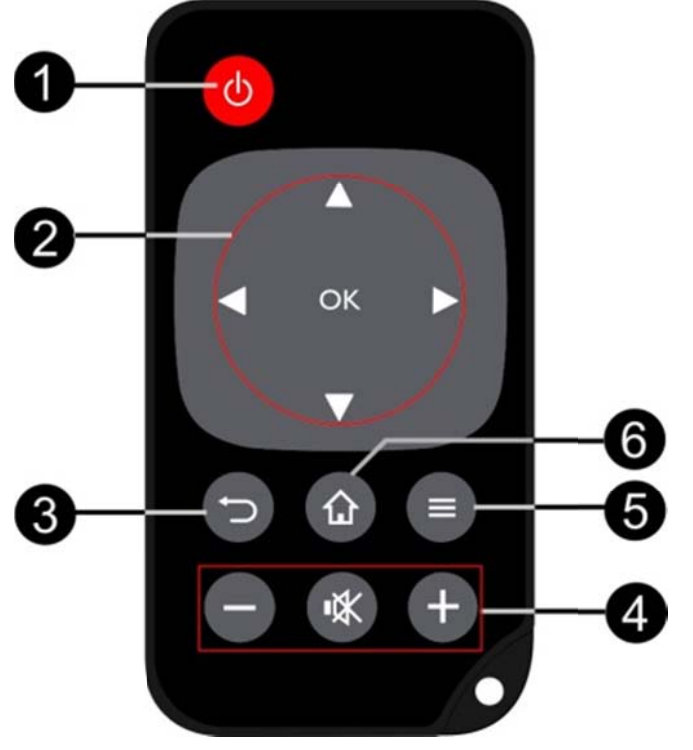

**D** – krátkým stisknutím produkt PicoPix přepnete do / probudíte z pohotovostního režimu Dlouhý stisk: Vypnutí projektoru

❷ ❷ – tlačítka s směru

: OK – potvrzení výběru

nabídkách / změna nastavení /V, ∪/U. Navigační tlačítka / navigace v

/ při přehrávání hudby: výběr předchozí nebo VV: Změna nastavení / přístup k rychlému nastavení

ná ásledující sk ladby

vp před/zpět <sup>)</sup>⁄**D**: Během přehrávání videa: zpět/další, rychle

 $\bigcirc$  – pohyb zpět v nabídce, návrat o jednu adresářovou úroveň / zrušení funkcí

- $\bigoplus$  tlačítka hlasitosti
- : Snížení hl lasitosti
- : Vypnutí zvuku
- : Zvýšení h lasitosti
- ❺ ❺ vyvolání nabídky funk kcí
- **6** vyvolání hlavní nabídky

### Přehled hlavní nabídky

- 1 . Zapněte zařízení **zap pínacím tlač čítkem** (držte e je 3 sekundy).
- $2.$ 2. Po zapnutí přístroje PicoPix se zobrazí hlavní nabídka (pokud jste zařízení PicoPix zapnuli úplně poprvé, budete provedeni krátkým postupem nastavení).

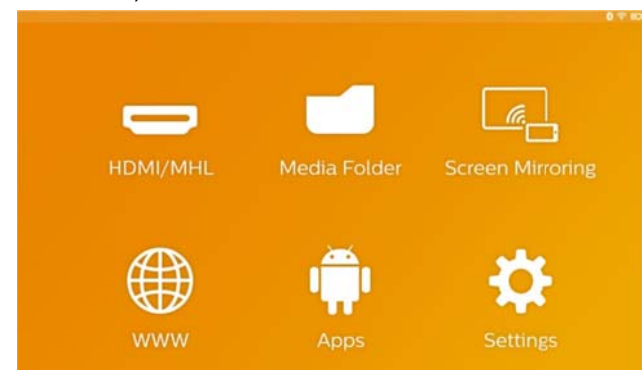

- 3 3. Pomocí navigačních tlačítek na dálkovém ovladači /V, ∪/V vyberte požadovanou nabídku nebo použijte touchpad k navigaci kurzoru. G/U, O/U vyberte požadovanou nabídku<br>nebo použijte touchpad k navigaci kurzoru.<br>4. Potvrďte tlačítkem **OK** na dálkovém ovladači nebo
- 4 jedním klepnutím na touchpad.
- 5 5. Stiskem tlačítka  $\Omega$  se vrátíte zpátky do hlavní nabídky.
- 6 6. Chcete-l .i se vrátit o j ednu úroveň ve struktuře epodnabídek, použijte klávesu  $\Box$  .
- 7 7. Chcete-l i rychle změ nit některou z důležitých položek nastavení, otevřete nabídku funkcí tlačítkem  $\equiv$ .
- 8 8. Chcete-li procházet nabídkami nahoru či dolů, použijte tlačítka <u>(</u>O/<u>V</u>) na dálkovém ovladači nebo pohyb dvěma prsty po touchpadu.

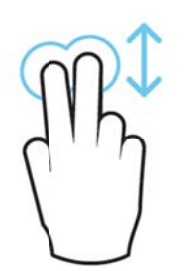

**H HDMI/MHL** – – přepne na externí vstu p videa přes rozhraní HDMI nebo MHL. **HDMI/MHL** – přepne na externí vstup videa přes<br>rozhraní HDMI nebo MHL.<br>**Složka médií** – zobrazí obsah interní paměti a vložené

paměti na kartě Micro-SD nebo na USB disku (filmy, obrázky, hudba, zobrazení složek). Zobrazení obsahu síťových složek připojených přes rozhraní Wi-Fi/DLNA WiFi Display – bezdrátové zobrazení obsahu

multimédií z vašeho smartphonu nebo tabletu v prostředí PicoPix (kompatibilní se standardem M Miracast).

WWW – otevře internetový prohlížeč.

APPs – zobrazí nainstalované aplikace (operační sy ystém Andro id).

Nastavení- nastavení konfigurace zařízení.

### **Přehled nabídky funkcí**

K rychlé změně důležitých parametrů nastavení můžete využít nabídku funkcí, která je dostupná přes tlačítko  $\equiv$ .

Nabídka funkcí je dostupná také při přehrávání filmů a během prezentací, takže lze nastavení změnit bez během prezentací, takže lze nastavení změnit bez<br>zastavení přehrávání a otevření nabídky nastavení.

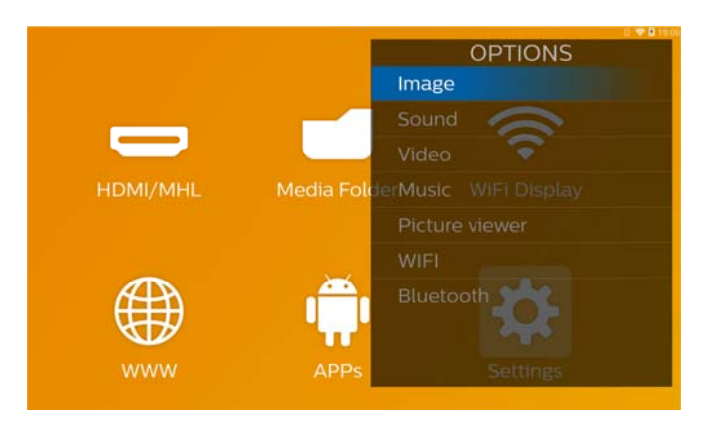

## 3 První uvedení do provozu

### **U Umístě ění přís stroje**

Zařízení byste měli vždy umisťovat tak, aby stálo rovně na stole před promítací plochou.

Pokud potřebujete projektor naklonit směrem nahoru, můžete promítaný obraz vyrovnat zabudovaným korekčním mechanismem Keystone (nabídka funkcí). Skutečnou velikost obrazu určuje vzdálenost mezi p projektorem a a plátnem.

### **P Připoje ení síť ťového zdroje e /**

### **n nabíjen ní bater rie**

#### **PO OZOR!**

**Na apětí sítě v m místě instala ace!**  Zkontrolujte, zda napájecí napětí vašeho síť ťového zdroj e odpovídá n napětí v síti v místě instalace. síťového zdroje odpovídá napětí v síti v<br>místě instalace.<br>Zastrčte malou zástrčku síťového zdroje do

- 1 zásuvky na zadní straně přístroje.
- $2.$ 2. Zastrčte síťový zdroj do zásuvky.
- 2. Zastrčte síťový zdroj do zásuvky.<br>3. Během nabíjení svítí kontrolka na boku přístroje červeně. Je-li baterie plně nabitá, svítí zeleně.
- 4. Před prvním použitím plně nabijte vestavěnou baterii. Tím se prodlouží životnost baterie.

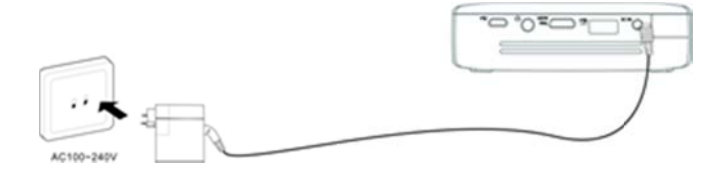

### **V Vložení í nebo v výměn na bate rií**

### **d dálkové ého ovlá ádání**

#### **NEBE EZPEČÍ!**

Při použití nesprávného typu baterie **hro ozí nebezpe ečí výbuchu**  Používejte pouze baterie typu CR 2025.

1. . Vyjměte schránku na baterie z dálkového ovládání: otevřete p pojistku (❶) ) a schránk u na baterie vytáhněte ven (2).

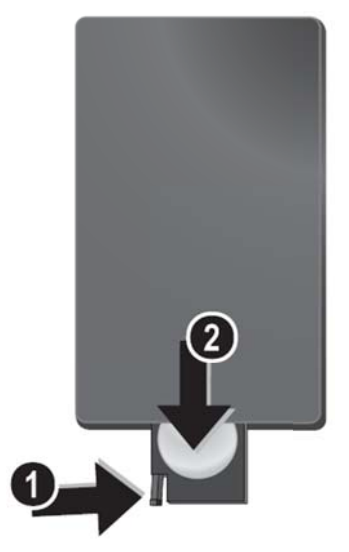

2. . Vložte orientovaným tak, jak ukazuje obrázek na zadní straně dálkového ovladače. novou baterii s kladným pólem

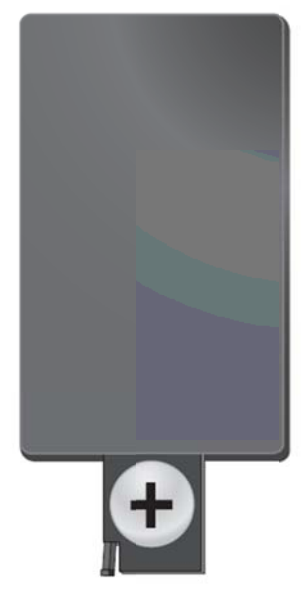

3 . Zastrčte schránku na baterie do dálkového ovládání í, až zaklapn e pojistka.

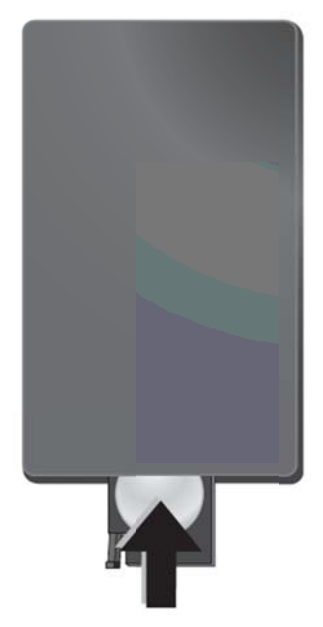

#### **Up pozornění**

Životnost baterie je zpravidla přibližně jeden rok. Pokud dálkové ovládání nefunguje, baterii vyměňte.

### Používání dálkového ovládání

Nasměrujte dálkové ovládání na senzor na zadní straně přístroje. Dálkové ovládání funguje pouze tehdy, když je úhel menší než 60 stupňů a vzdálenost činí maximálně 5 metry. Když používáte dálkové ovládání, neměly by se mezi ním a senzorem nacházet žádné př ředměty.

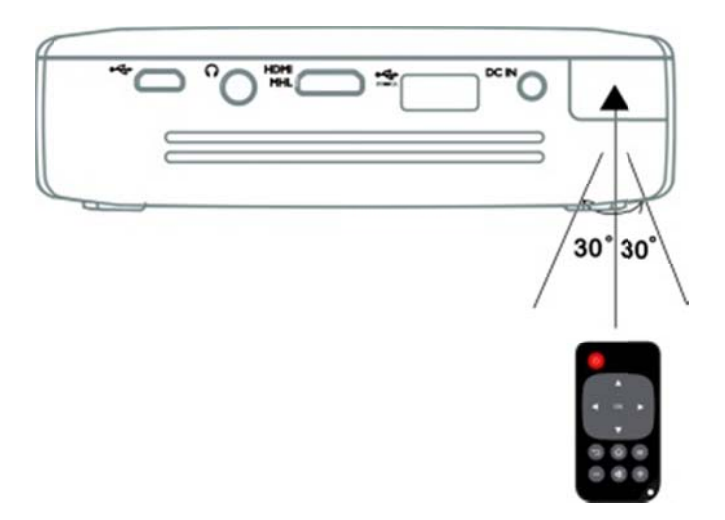

#### **PO OZOR!**

- Nesprávné používání baterií může vést k přehřátí, explozi nebo k požáru a zranění. Vyteklé baterie mohou dálkové
- $\bullet$ ovládání p poškodit.

 $\bullet$ 

- $\bullet$ **Nevystavujte** přímému s slunečnímu z záření. dálkové ové ovlá ádání
- $\bullet$ Nepokoušejte se baterie deformovat, rozebírat nebo nabíjet.
- $\bullet$ Baterie by se neměly dostat do styku s ohněm a v vodou.
- $\bullet$ Vybité baterie okamžitě nahraďte.
- $\bullet$ Nebudetepoužívat, b baterie vyjmě te, aby příp adná vytékající kapalina nepoškodila dálkový ovladač. zařízení í delší dobu
- $\bullet$ Použité předpisů pro zacházení s odpady platných ve vaší zemi. baterie zlikviduite podle

### Počáteční nastavení

 $1<sup>1</sup>$ . Zapněte zařízení stisknutím zapínacího tlačítka na dobu 3 sekund (rozsvítí se kontrolka napájení).

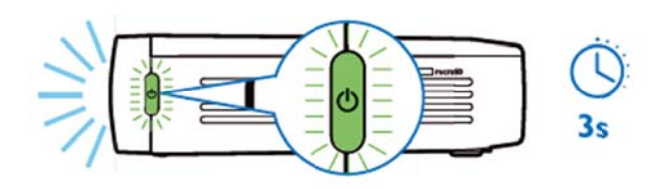

- $2<sub>1</sub>$ 2. Natočte přistroj smě rem k vhodn né promítací ploše nebo stěně. Pamatujte na to, že vzdálenost k promítací ploše musí být nejméně 0,5 metru a nejvýše 5 metrů. Ujistěte se, že je projektor ve stabilní p poloze.
- $3<sup>1</sup>$ 3. Zaostřete obraz nastavovacím kolečkem na pravé straně př ístroje.
- 4. Zapínáte-li zařízení PicoPix úplně poprvé, budete provedeni krátkým postupem nastavení zahrnujícím následující kroky:
	- a) výb ěr jazyka
	- b) nastavení časového pásma a času
	- c) výběr použití projektoru (Home nebo Shop): Home – běžné domácí používání Shop – pokud vyberete tuto možnost, projektor se zapne v ukázkovém režimu a začne automaticky promítat smyčku s obrázky a videi uloženými v interní paměti.
	- d) nas tavení Wi-Fi připojení

#### **Up pozornění**

Ukázkový režim lze aktivovat nebo deaktivovat v nabídce Nastavení/ Údržba/ **De emo režim**.

### **V Vypnut tí proje ektoru**

Chcete-li projektor PicoPix zcela vypnout, stiskněte na dobu 3 sekund zapínací tlačítko na zařízení nebo na d dálkovém ovl adači.

### **P Pohoto ovostní režim**

Pokud budete chtít projektor PicoPix opět rychle zapnout, místo vypnutí jej přepněte do pohotovostního re ežimu.

Do pohotovostního režimu projektor PicoPix přepnete

krátkým (1s) stiskem zapínacího tlačítka na zařízení nebo na dálkovém ovladači. Až budete chtít projektor PicoPix z pohotovostního režimu probudit, opět krátce stiskněte zapínací tlačítko.

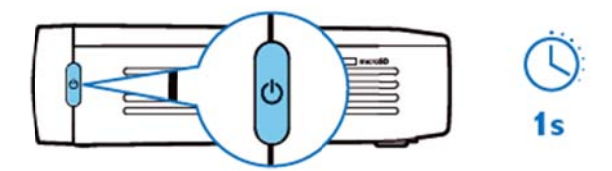

#### **Up pozornění**

V pohotovostním režimu projektor PicoPix spotřebovává malé množství energie. Při dlouhodobém ponechání v tomto stavu se proto může vybít baterie.

#### **PO OZOR!**

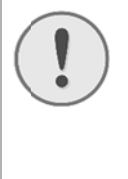

 $\bullet$ 

Před zavazadle nezapomeňte úpl v pohotovostním stavu se zapne i při krátkém stisknutí zapínacího tlačítka a může se silně zahřát nebo i poškodit. přepravou projektor Pic v uzavřeném lně vyp nout; PicoPix

### Význam barev kontrolky na

### **z zapínac cím tla**č č**ítku**

- 1. . Při vypnutém projektoru PicoPix
	- a) Nesvítí: Není připojen síťový adaptér nebo došlo k závadě interní baterie.
	- b) Svítí zeleně: Interní baterie je plně nabitá.
	- c) Svítí červeně: Interní baterie se nabíjí.
- 2. . Při zapnutém projektoru PicoPix
	- a) Nesvítí: Závada interní baterie.
	- b) Svítí zeleně: Interní baterie pracuje normálně.
	- c) Svítí červeně: Nízká kapacita interní baterie.
- 3. . V pohotovostním stavu projektoru PicoPix
	- a) Bliká zeleně: Pohotovostní stav.
	- b) Svítí červeně a problikává zeleně: Nízká kapacita interní baterie.

## **4 4 Přip pojen ní k rů zným m pře ehráv vacím m zaříz zením m**

#### **D Dodávan é spojov ací kabe ly**

k kabel HDMI

#### **S Spojovac cí kabely k obdrže ení jako**

#### **p příslušen ství**

k kabel MHL P icoPix.......... ........ (PPA1 340 / 25364 1800) kabel Mini DisplayPort............. (PPA1270 / 253520069)

## Připojení na přístroje s **H HDMI v výstupe em**

Pro připojení projektoru k notebooku, DVD/BD přehrávači nebo jiným zařízením použijte HDMI kabel.

- 1 . Zapněte zařízení pomocí zapínacího tlačítka.
- 2 2. Připojte koncovku m ini-HDMI na HDMI kabel u ke zdířce **m mini-HDMI** n a projektoru .
- 3 3. Zapojte k koncovku HD DMI na HDM MI kabelu do HDMI konektoru na přehrávacím zařízení.

M

4 4. Z hlavní nabídky vyb berte **HDMI/M MHL**.

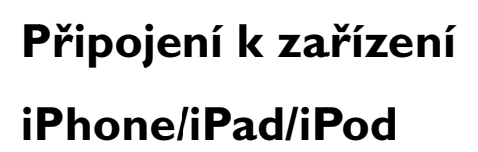

#### Propojte projekt s iPhonem/iPadem/iPodem pomocí kabelového HDMI adaptéru pro iPhone/iPad/iPod (není součástí balení) a HDMI kabelu.

- 1. . Zapněte zařízení pomocí zapínacího tlačítka.
- 2. . Připojte koncovku mini-HDMI na HDMI kabelu ke zdířce mini-HDMI na projektoru.
- 3. . Zapojte koncovku HDMI na HDMI kabelu do HDMI konektoru na kabelovém HDMI adaptéru pro iPhone/iPad/iPod.
- 4. . Kabelový HDMI adaptér pro iPhone/iPad/iPod připojte k přehrávacímu zařízení.
- 5. . Z hlavní nabídky vyberte **HDMI/MHL**.

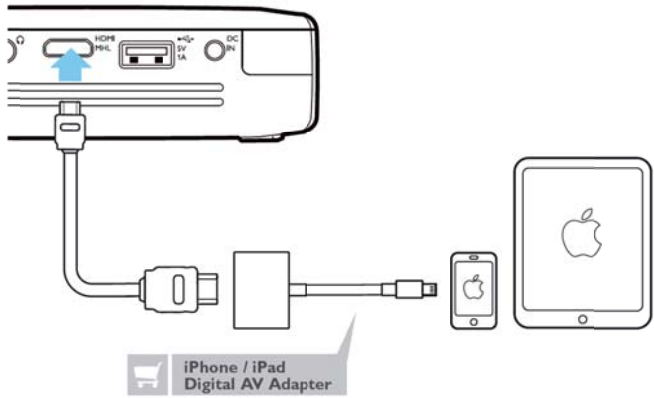

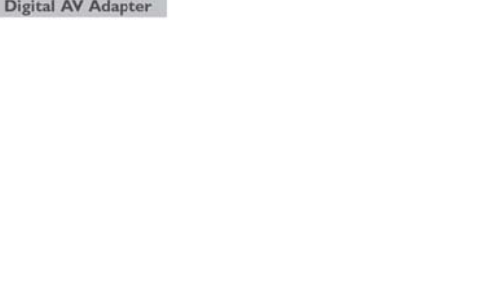

### **Připojení MHL kabelem**

### **k** smartphonu nebo tabletu

### **s se systé émem Andro oid**

K smartphonu nebo tabletu se systémem Android můžete projektor připojit HML kabelem (k dispozici jako p říslušenství) ).

Ujistěte se, že je použitý telefon či tablet s rozhraním MHL kompatibilní (viz www.mhlconsortium.org)

- 1 . Zapněte zařízení pom mocí **zapínac cího tlačítka a**.
- 2 2. Připojte koncovku mini-HDMI na MHL kabelu ke zdířce **m mini-HDMI** n a projektoru .
- 3 3. Zapojte k koncovku MH HL na MHL k kabelu do přehrávacího zařízení.
- 4 4. Z hlavní nabídky vyb berte **HDMI/M MHL**.

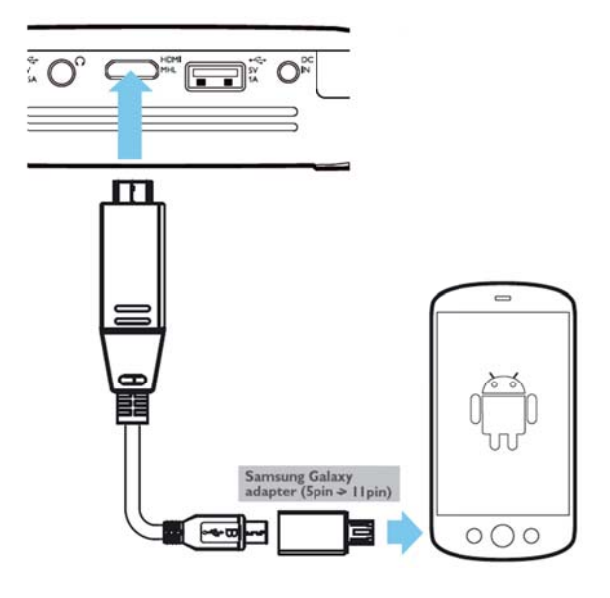

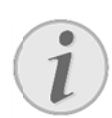

#### **Up pozornění**

Když rozhraní MHL pracuje bez napájení ze sítě; napájecí USB výstup bude vypnut.

## **Z Zrcadle ení obra azovky y – b bezdrát tové př řipojen í t elefonů ů a tab bletů a sdílení íje ejich o bsahu**

Funkce zrcadlení obrazovky vám umožňuje bezdrátově př řenášet do p rojektoru vše e, co vidíte n na displeji telefonu či tabletu, a promítat tak na plátno obsah z vašeho zaříz zení.

#### **Upoz zornění**

Projektor PicoPix i zařízení musí být připojeny ke stejné Wi-Fi síti.

#### Android

Ujistěte se, že je použitý telefon či tablet kompatibilní se standardem Miracast. Potřebné informace najdete na webových stránkách Wi-Fi Alliance (www.wi-fi.org/product-finder). Otevřete rychlé nastavení (přejetím shora dolů) a zapněte volbu ScreenMirroring.

#### *Wind dows*

Ujistěte se, že na vašem notebooku běží alesp oň systém W Windows 8.1 a že je kompatibilní s hardwarovými požadavky standardu Miracast.

#### *iOS*

Přístup k zrcadlení obrazovky lze na vašem zařízení snadno získat z ovládacího centra (přejeďte od dolního okraje obrazovky a vyberte volbu "EZCast").

- 1. . Zapněte zařízení pomocí zapínacího tlačítka.
- 2. . Z hlavní nabídky vyberte **Screen Mirroring**.

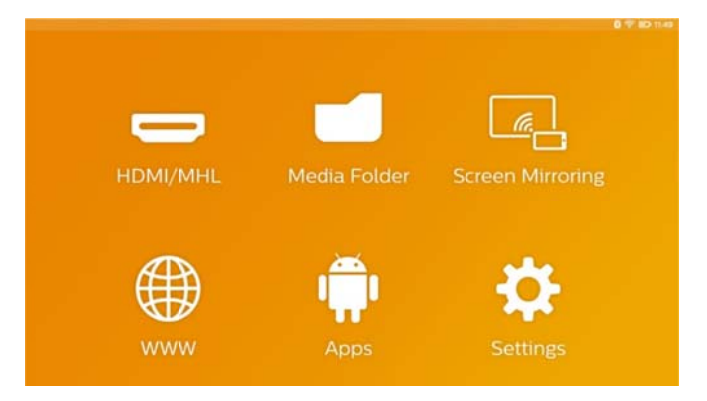

3 . Na následující obrazovce vyberte vhodný operační systém odpovídající vašemu mobilnímu zařízení.

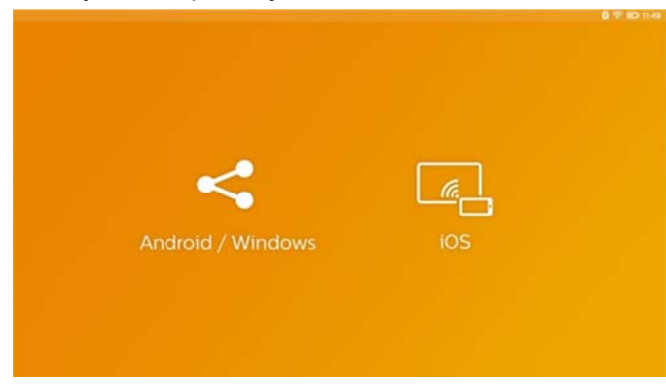

- a) Android/Windows (kompatibilní se **stan ndardem Mi iracast)** 
	- V aplikaci Wifi Display (Miracast) na e externím zař ízení vyberte e příkaz k vyhledání připojení projektoru.
	- Na mobilních telefonech například o otevřete rych hlé nastaven í přejetím sh hora dolů a zapněte volbu ScreenMirroring.
	- Výběrem volby OK ve vyskakovací nabídce projektoru připojení povolte.
- **b) iOS S**
	- A Aktivujte na svém zaříze ní zrcadlení o obrazovky a zapněte její sdílení výbě ěrem položky "EZCast Screen".
	- Na mobilních telefonech například otevřete ovládací centrum (přejeďte od dolní části obrazovky) a vpravo vyberte "EZCast Screen".

## **P Připoje ní sluch hátek n nebo e externí ch repr rodukt torů ( propoj ení kab belem) )**

- 1. . Před připojením sluchátek snižte hlas přístroje. hlasitost
- 2. . Připojte sluchátka do zdířky sluchátek na projektoru. Při připojení sluchátek se automaticky deaktivuje reproduktor přístroje. VGAY-Pb-PrHDMI

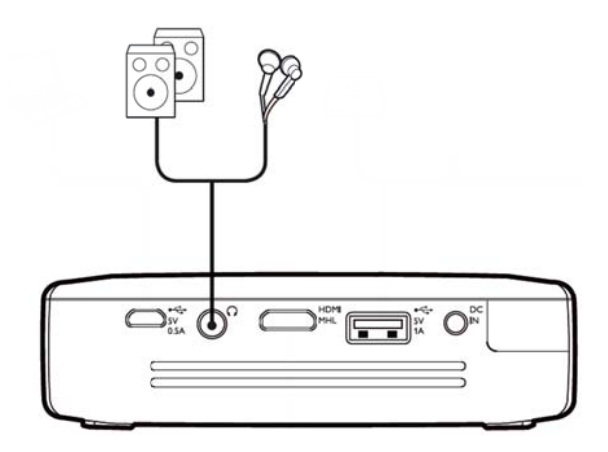

3. . Po připojení zesilte zvuk, až dosáhne příjemné úrovně.

#### **NEBE EZPEČÍ!**

#### **Ne bezpečí poš škození sluc chu!**

Nepoužívejte přístroj delší čas s velmi zesíleným zvukem – zvláště při používání sluchátek. Jinak může dojít k poškození sluchu. Před připojením sluchátek snižte hlasitost přístroje. Po připojení zesilte zvuk, až dosáhne příjemné úrovně.

## **5** Paměťové médium

### **V Vložen í pamě ěťové k karty**

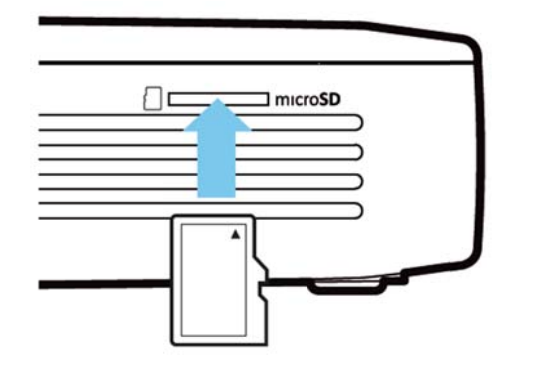

- 1 . Do slotu microSD na boku přístroje vložte paměťovou kartu microSD s kontakty obrácenými směrem nahoru.
- $2<sup>2</sup>$ 2. Kartu Micro-SD zasuňte do slotu a zatlačte na ni tak, aby zaklapla na místo.
- 3. Na hlavní obrazovce otevřete položku Složka médií, kde máte přístup k obsahu paměťové karty.
- 4. Chcete-li paměťovou kartu vyjmout, zatlačte na ni (musí se ozvat klapnutí) – karta se automaticky vysune.

### **P Připoje ní USB B pamě ěťovéh o**

#### **m média**

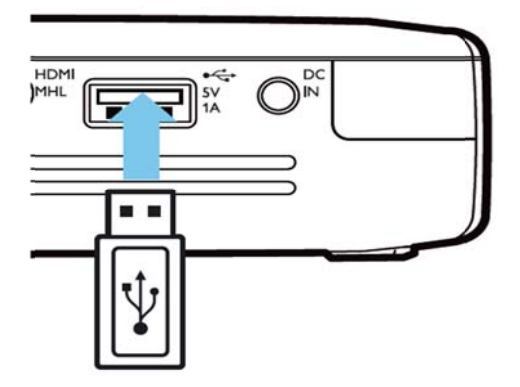

- 1. . K USB portu na zadní straně zařízení připojte paměťové USB médium.
- 2. . Na hlavní obrazovce otevřete položku Složka médií, kde máte přístup k obsahu USB média.

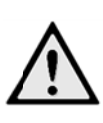

#### **NEBE EZPEČÍ!**

**Vk ládání pamě ěťových zař ízení** Paměťové zařízení nikdy nevyjímejte v okamžiku, kdy je zařízení používá. Mohlo by dojít k poškození nebo ztrátě dat. Chcete-li mít jistotu, že zařízení s pamětí právě nepracuje, nejprve je vypněte.

### **P Připoje ení k po očítači (USB)**

Návod k obsluze a ovladače jsou uloženy v interní paměti projektoru PicoPix – přístup k nim získáte po připojení projektoru microUSB kabelem k počítači. Poté můžete soubory libovolně kopírovat mezi interní pamětí, vloženou paměťovou kartou a počítačem.

- 1 . Zapněte zařízení pomocí zapínacího tlačítka.
- $2.$ 2. Po zapnutí se objeví hlavní nabídka.
- 3 3. Koncovk ku micro-US SB zapojte e do kape esního projektoru a koncovku USB do počítače.

#### **Up pozornění**

7

Když je Pocket projektor propojený s počítačem přes rozhraní USB, nelze přehrávat žádné soubory z paměti..

- 4. Vložená paměťová karta je zobrazena jako další mechanika.
- 5. Můžete vyměňovat, kopírovat nebo mazat data mezi počítačem, paměťovou kartou (je-li vložena) a interní pamětí.

## **6** Internetové připojení, bezdrátová s **( (Wi-F Fi)**

Projektor lze připojit k internetu prostřednictvím bezdrátového (Wi-Fi) připojení.

Podle požadovaného typu připojení použijte následující příslušný postup.

#### **NEB BEZPEČÍ!**

**Up pozornění k používání W WIFI!** 

Radiové signály vyzařované příst mohou ruš za abezpečovac přístrojů nebo jiných citlivých zařízení. V blí ízkosti ta př ípadných om mezujících) p používání da lší techniky. Vysokofrekvenční vyzařování vznikající za provozu přístroje může ovlivnit činnost rušivě zařízení. takových předpisů upravujících ovlivňovat ení, lékařských zařízení přístrojem funkci dbeite (či

nedostatečně př ístrojů v kardiostimulátorů. Obraťte se na lékaře nebo na výrobce příslušného lékařského přístroje s dotazem, zda je stínění proti vy ysokofrekven čnímu do ostatečné. odstíněný včetně ých lékařských sluchadel vyzař řování nebo

### **Z Zapnut tí a vyp pnutí pr rovozu v**

### **b bezdrát tové sít ti (WiF Fi)**

P Provoz v bez drátové síti j e standardně vypnutý. T uto funkci můžete zapnout.

- 1 . Zapněte zařízení pomocí zapínacího tlačítka.
- 2. 2. Po zapnutí se objeví hlavní nabídka.
- 3. 3. Navigačními tlačítky zvolte **Nastavení**.
- 4 4. Potvrďte je pomocí **OK**.
- 5 5. Tlačítkem  $\bigcirc$ / $\bigcirc$  zvolte **Bezdrátové a síťové**.
- 6 6. Potvrďte je pomocí **OK**.
- 7 7. Tlačítkem **O/V** zvolte **WIFI**.
- 8 8. Potvrďte je pomocí **OK**.
- 9 9. Nastavení změňte pomocí (D/V).

10 0. Potvrďte je pomocí **O OK**.

Tlačítkem → se v nabídce vraťte o jeden krok zpět.

**síť**

## Nastavení bezdrátové sítě

### **(W WiFi)**

- 1. . Zapněte z zařízení pom mocí **zapínac cího tlačítka** .
- 2. . Po zapnutí se objeví hlavní nabídka.
- 3. . Navigačními tlačítky zvolte **Nastavení**.
- 4. . Potvrďte je pomocí **O OK**.
- 5. . Tlačítkem  $\bigcirc$ / $\bigcirc$  zvolte **Bezdrátové a síťové**.
- 6. . Potvrďte je pomocí **O OK**.
- 7. . Tlačítkem  $\bigcirc$ / $\bigcirc$  zvolte **Výběr WIFI**.
- 8. . Potvrďte je pomocí **O OK**.
- 9. . Tlačítkem  $\bigcirc$ / $\bigcirc$  zvolte požadovanou bezdrátovou síť.
- 10. Potvrďte je pomocí OK.
- 11. Pokud je přístup do sítě chráněný heslem, zobrazí se okno pro jeho zadání. Pomocí navigačních<br>tlačítek dálkového ovládání vyberte pole pro<br>zadávání textu a stiskněte tlačítko **OK**.<br>12. Pomocí navigačních tlačítek dálkového ovládání se okno pro jeho zadání. Pomocí navigačních tlačítek dálkového ovlládání vyberte pole pro zadávání textu a stiskněte tlačítko OK.
- nebo externí klávesnice zadejte na klávesnici na obrazovce heslo.
- 13 3. Klikněte n na položku **P Připojit**.

Tlačítkem → se v nabídce vraťte o jeden krok zpět.

## Nastavení bezdrátové sítě

#### **(W WIFI) pomoc cí prův vodce**

Svůj přístroj můžete díky funkci Wi-Fi Protected Setup (W WPS) nebo funkci vyh hledávání b bezdrátových h sítí rychle a snadno připojit k existující bezdrátové síti. Funkce WPS automaticky provede všechna důležitá nastavení jako například název sítě (SSID) a zajistí oc chranu přená ášených dat šifrováním W WPA.

#### **P Použití W Wi-Fi Pro otected S Setup**

#### **( (WPS)**

Svůj přístroj můžete díky funkci Wi-Fi Protected Setup (WPS) rychle a snadno připojit k existující bezdrátové síti, a to dvěma různými způsoby. Přihlášení do sítě můžete uskutečnit zadáním kódu pin nebo můžete využít funkci Push Button Configuration (PBC), pokud Váš přístupový bod (access point, router) tuto metodu p podporuje.

## **P Použití W WPS s fun nkcí Push h Button Použití WPS s funkcí Push Button<br>Configuration (PBC)<br>. Zapněte zařízení pomocí zapínacího tlačítka.**

#### **Configuration (PBC)**

- 1
- 2 2. Po zapnutí se objeví hlavní nabídka.
- 3 3. Navigačními tlačítky zvolte **Nastavení**.
- 4 4. Potvrďte je pomocí **OK**.
- 5 5. Tlačítkem  $\bigcirc\left(\frac{1}{2}\right)$  zvolte **Bezdrátové a síťové**.
- 6 6. Potvrďte je pomocí **OK**.
- 7 7. Tlačítkem  $\bigcirc\!\!\!\!\!\circ\mathcal{P}$  zvolte **Výběr WIFI**.
- 8 8. Potvrďte je pomocí **OK**.
- 9. 9. Tlačítkem  $\bigcirc\!\!\!\!\!\circ\!\!\!\!\circ\!\!\!\!\circ\!\!\!\circ\!\!\!\circ\!\!\!\circ$  zvolte požadovanou bezdrátovou síť.
- 10. Potvrďte je pomocí OK.
- 11. Na přístupovém bodu WIFI aktivujte funkci Push Button Configuration. Přístupový bod WIFI a přístroj s se samočin ně propojí a vytvoří sp pojení chráněné é metodou W WPA.

### **Hotspot WiFi**

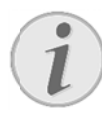

#### **Up pozornění**

Projektor může fungovat jako přístupový bod pouze tehdy, nepracuje-li v místě použití žádná bezdrátová síť nebo je-li zde v p provozu jen 3 3G síť.

Pomocí přenosného hotspotu Wi-Fi můžete sdílet připojení k síti, které zařízení poskytuje, s počítači nebo jinými zařízeními prostřednictvím sítě Wi-Fi.

#### **Up pozornění**

Když je aktivován režim hotspotu WiFi, tento režim má přednost před jinými připojeními.

### **Z Zapnut í hotsp potu W WiFi**

- 1. . Zapněte zařízení pomocí zapínacího tlačítka.
- 2. . Po zapnutí se objeví hlavní nabídka.
- 3. . Navigačními tlačítky zvolte **Nastavení**.
- 4. . Potvrďte je pomocí **O OK**.
- 5. . Tlačítkem  $\bigcirc$ / $\bigcirc$  zvolte **Bezdrátové a síťové**.
- 6. . Potvrďte je pomocí **O OK**.
- 7. . Tlačítkem  $\bigcirc \vee \vee$  zvolte **WIFI Hotspot**.
- 8. . Potvrďte je pomocí **O OK**.
- 9. . Tlačítkem  $\bigcirc$ / $\bigcirc$  zvolte **Přenosný WiFi hotspot**.
- 10. Potvrďte je pomocí OK.
- 11. Tlačítkem  $\bigcirc$ / $\bigcirc$  zvolte **Zapnout.**
- 12 2. Potvrďte je pomocí **O OK**.

Projektor je nyní viditelný v jiných zařízeních vybavených Wi-Fi rozhraním.

### **Nastavení hotspotu WiFI**

Toto nastavení umožňuje upravit název hotspotu WiFi a definovat úr oveň zabezp pečení.

- 1. . Zapněte zařízení pomocí zapínacího tlačítka.
- 2. . Po zapnutí se objeví hlavní nabídka.
- 3. . Navigačními tlačítky zvolte **Nastavení**.
- 4. . Potvrďte je pomocí **O OK**.
- 5. . Tlačítkem  $\bigcirc$ / $\bigcirc$  zvolte **Bezdrátové a síťové**.
- 6. . Potvrďte je pomocí **O OK**.
- 7. . Tlačítkem  $\bigcirc \vee \vee$  zvolte **WIFI Hotspot**.
- 8. . Potvrďte je pomocí **O OK**.
- 9. . Tlačítkem  $\bigcirc \vee \vee$  zvolte **Nastavení WiFi hotspot**.
- 10 0. Potvrďte je pomocí **O OK**.
- 11. Změňte nastavení podle aktuální situace.

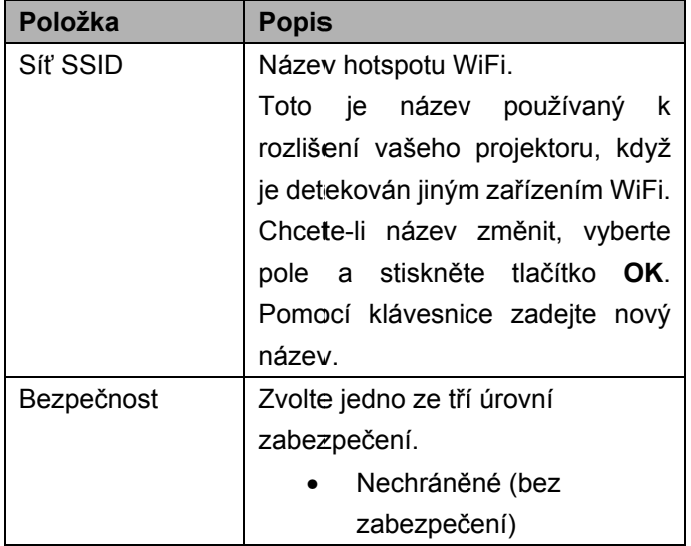

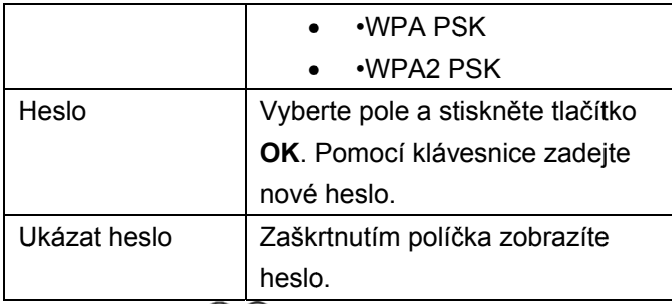

- 12. Tlačítkem **O/V** zvolte **Uložit**.
- 13. Potvrďte je pomocí OK.

## **DLNA** (Digital Living

### **Network Alliance)**

Toto zařízení podporuje standard DLNA (Digital Living Network Alliance) pro snadné sdílení dat, například videí a fotografií, v domácí síti. d<br><sup>f</sup>unkci

V závislosti na tom, jaká zařízení kompatibilní se standardem DLNA máte k dispozici, můžete do projektoru PicoPix například streamovat filmy z notebooku nebo serveru.

### **Z Zapnut í a vyp nutí D LNA**

Funkce DLNA je standardně zapnutá. Tuto fu můžete vypnout.

- 1. . Zapněte zařízení pomocí zapínacího tlačítka.
- 2. . Po zapnutí se objeví hlavní nabídka.
- 3. . Navigačními tlačítky zvolte **Nastavení**.
- 4. . Potvrďte je pomocí **O OK**.
- 5. . Tlačítkem  $\bigcirc$ / $\bigcirc$  zvolte **Bezdrátové a síťové**.
- 6. . Potvrďte je pomocí **O OK**.
- 7. . Tlačítkem  $\bigcirc$ / $\bigcirc$  zvolte **DLNA**.
- 8. . Potvrďte je pomocí **O OK**.
- 9. . Nastavení změňte pomocí  $\bigcirc\!\!\!\!\circ\exists/\neg!\!\!\circ\!\!\!\circ\!\!\!\circ$ .
- 10. Potvrďte je pomocí OK.

Tlačítkem → se v nabídce vraťte o jeden krok zpět.

### Přehrávání souborů přes

### **D DLNA**

Pokud se v připojené síti nacházejí zařízení podporující standard DLNA, můžete k nim získat přístup prostřednictvím funkcí pro přehrávání médií a správu souborů – použijte položku Složka médií v hlavní na abídce.

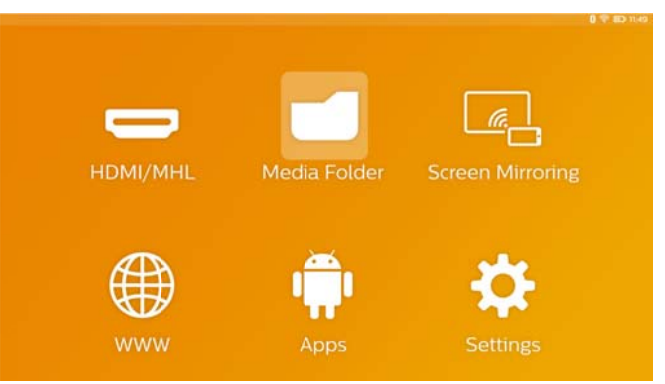

## **7 Bluetooth**

Projektor PicoPix se dodává se zvukovým kodekem aptX® s nízkou latencí, zaručujícím vysokou kvalitu zvuku a jeho bezdrátovou synchronizaci s obrazem. Pro připojení externích reproduktorů k projektoru stačí jen aktivovat vestavěnou funkci Bluetooth.

#### **Up pozornění**

Nabídka funkcí poskytuje pouze rychlý pří ístup k zaříz zením, která á už byla d dříve připojena (spárována) v nastavení rozhraní Bluetooth. C zařízení, je třeba, abyste otevřeli nastavení na hlavní obrazovce a zde použili nastavení základní konfigurace. Chcete-li spárovat nové

### **A Aktivac ce rozh hraní**

### **Bluetooth**

- 1 . Zapněte zařízení pomocí zapínacího tlačítka.
- 2 2. Po zapnutí se objeví hlavní nabídka.
- 3 3. Navigačními tlačítky zvolte **Nastavení**.
- 4 4. Potvrďte je pomocí **OK**.
- 5 5. Tlačítkem  $\bigcirc$ / $\bigcirc$  zvolte **Bezdrátové a síťové**.
- 6 6. Potvrďte je pomocí **OK**.
- 7 7. Tlačítkem  $\bigcirc \vee \vee$  zvolte **Bluetooth**.
- 8 8. Potvrďte je pomocí **OK**.
- 9 9. Tlačítkem  $\bigcirc \vee \vee$  zvolte **Zapnout**.
- 10. Potvrďte je pomocí OK.

## **Nastavení parametrů**

### **rozhra aní Blue etooth**

- 1. Zapněte zařízení pomocí zapínacího tlačítka.
- 2. Po zapnutí se objeví hlavní nabídka.
- 3. Navigačními tlačítky zvolte Nastavení.
- 4. Potvrďt e je pomocí **OK**.
- 5. Tlačítkem  $\bigcirc$ / $\bigcirc$  zvolte **Bezdrátové a síťové**.
- 6. Potvrďt e je pomocí **OK**.
- 7. Tlačítkem  $\bigcirc$ / $\vee$  zvolte **Výběr Bluetooth**.
- 8. Tlačítkem OK potvrďte vstup do nabídky podrobného nastavení.
- 9. Aktivujte párování na externích reproduktorech standardu Bluetooth.
- 10. Kliknutím na volbu "Search for devices" spusťte hledání externího reproduktoru.

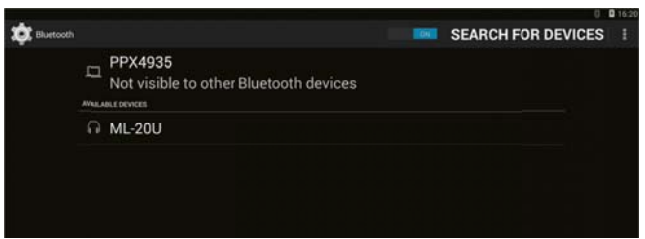

- 11. Kliknutím na nalezený reproduktor uvedený v seznamu zařízení zahajte proces párování.
- 12. Pokud budete vyzváni k zadání párovacího kódu, p oužijte kód p poskytnutý vý ýrobcem reproduktoru (případně můžete zkusit zadat 0000 nebo 1234).

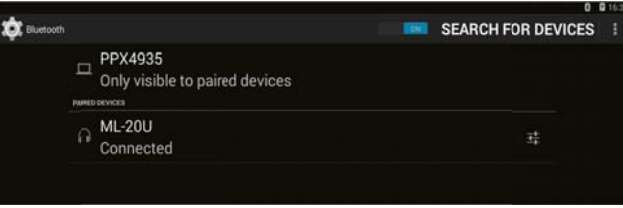

13. Externí reproduktor se v seznamu zařízení zobrazí s popiskem "Connected".

## **8 8 Pře ehrává ání m médií**

### **S Složka médií**

Složka médií obecně slouží k výběru filmu, obrázku nebo hudebních souborů, které chcete přehrát v integrovaném přehrávači médií.

Po otevření složky Složka médií můžete:

- přistupovat k souborům uloženým
	- o v interní p paměti,
	- o na připojených paměťových USB zařízeních,
	- o na microS SD kartě,
	- o v síti (DL NA);
- vybírat instalovatelné APK soubory a instalovat aplikace třetích stran;
- provádět operace se soubory (kopírování, přesouvání a odstraňování).

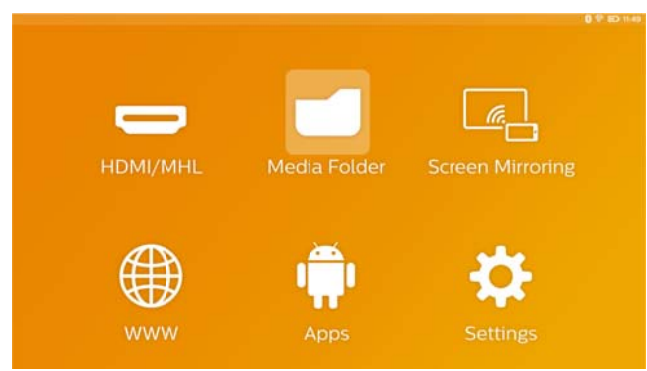

### **N Naviga ce ve s složce m médií**

K navigaci ve složce **Složka médií** slouží tato tl lačítka:

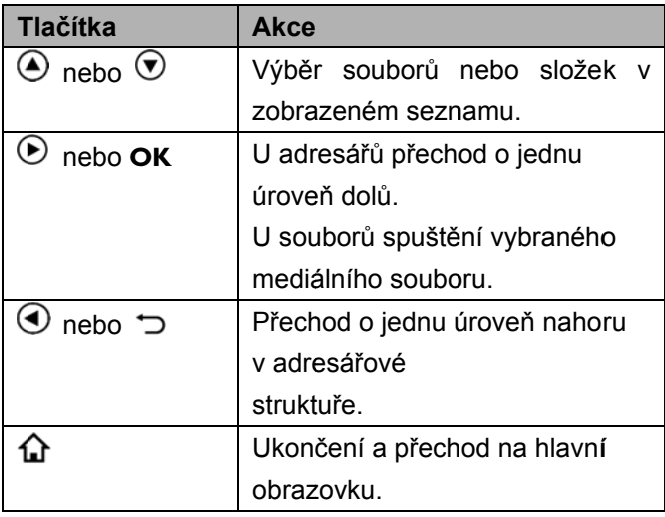

Chcete-li optimalizovat navigaci, můžete vybrat typ souborů zobrazených v seznamu:

- Složka pro zobrazení všech souborů (fotografie, zvuk, video i instalovatelné aplik kace).
- Film vide osoubory. pro zobrazení obsahující jen
- Obrázek pro zobrazení obsahující jen soubory fotografií.
- Hudba pro zobrazení obsahující jen zvukové soubory.
- 1. Zapněte zařízení pomocí zapínacího tlačítka.
- 2. Po zapnutí se objeví hlavní nabídka.
- 3. Pomocí navigačních tlačítek vyberte položku **Složka médií**.
- 4. Potvrďt e tlačítkem **O OK**.

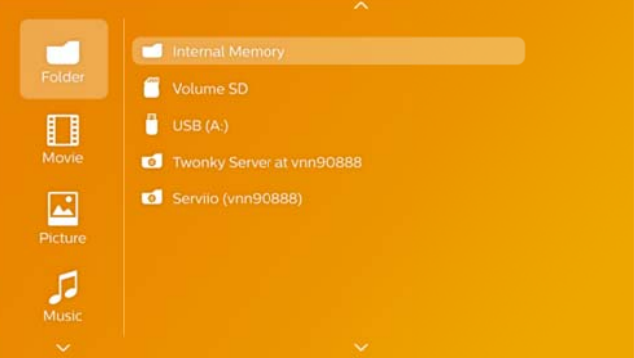

- 5. Tlačítky  $\bigcirc$ / $\bigcirc$  vyberte položku **Složka**, **Film**, Obrázek nebo Hudba.
- 6. Potvrďt e tlačítkem **O OK**.
- 7. Tlačítky  $\bigcirc$ / $\bigcirc$  vyberte podsložku nebo soubor, který chcete přehrát.
- 8. Potvrďt e tlačítkem **O OK**.

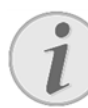

#### **U pozornění**

Jsou zobrazeny pouze soubory, jejichž přehrávání projektor umožňuje.

### **P Prohlíž žeč obr rázků,**

#### **p prezen tace**

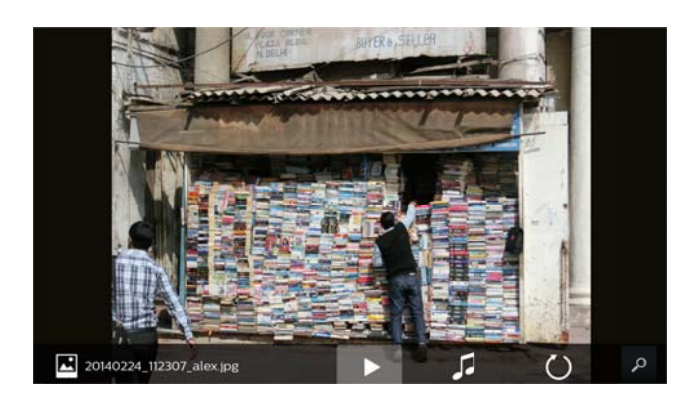

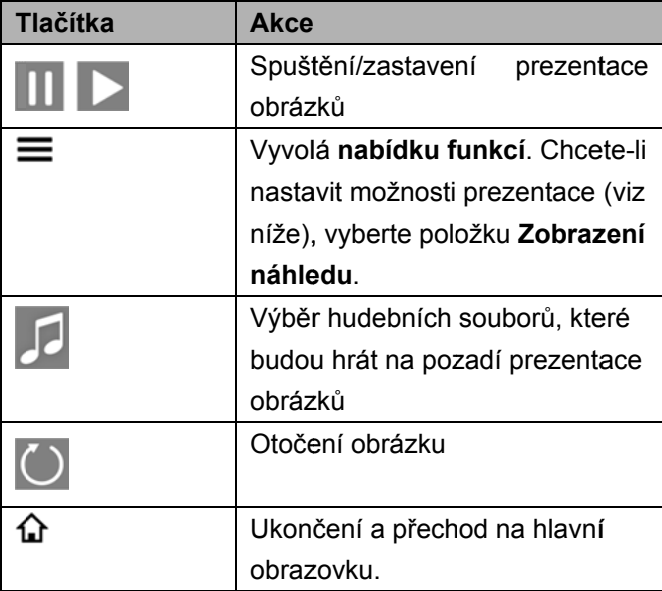

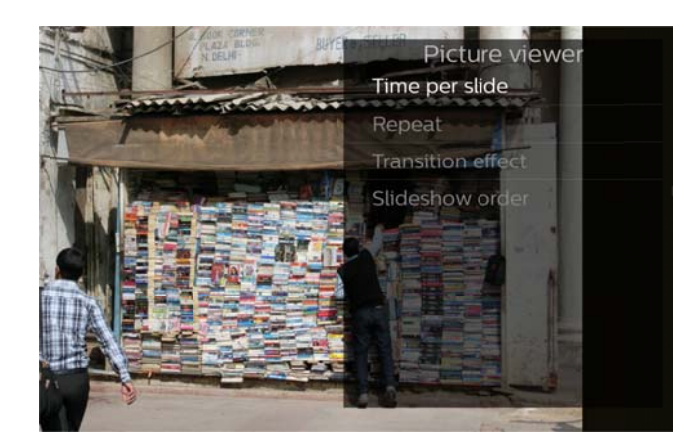

### **Přehrá ávání h udby**

Pokud přístroj při přehrávání hudby neobdrží žádný vstup z touchpadu ani z dálkového ovladače, bude automaticky vypnuto libovolného tlačítka se obraz ihned opět objeví. promítání. Po stisknutí

Toto chování lze změnit v nabídkách nastavení a funkcí úpravou parametru Režim obrazovky v části **Přehrávač h hudby**.

### **Operace se soubory ve**

### **složce médií**

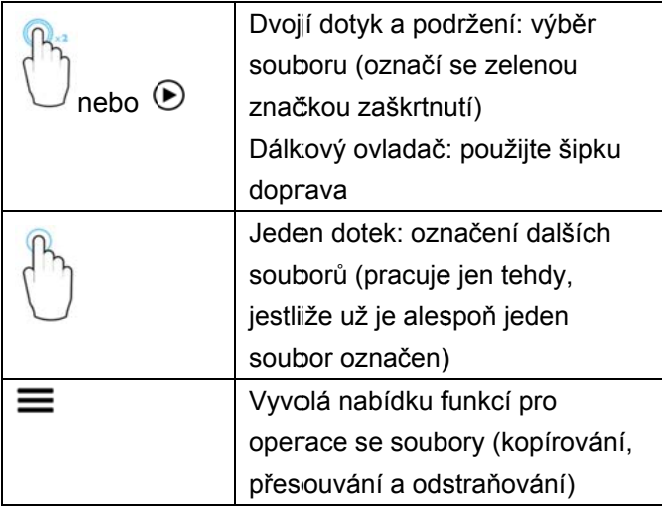

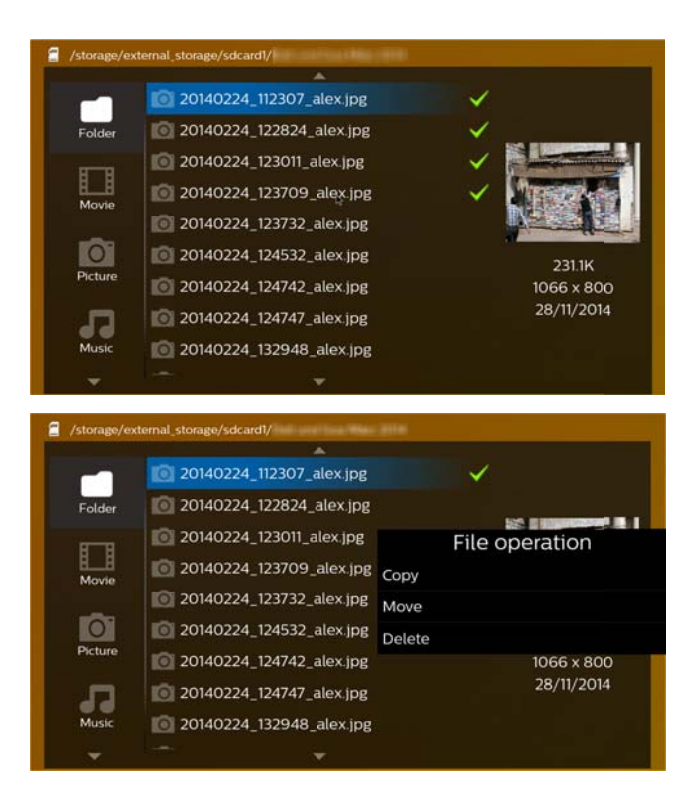

#### **Podporované formáty videosouborů**

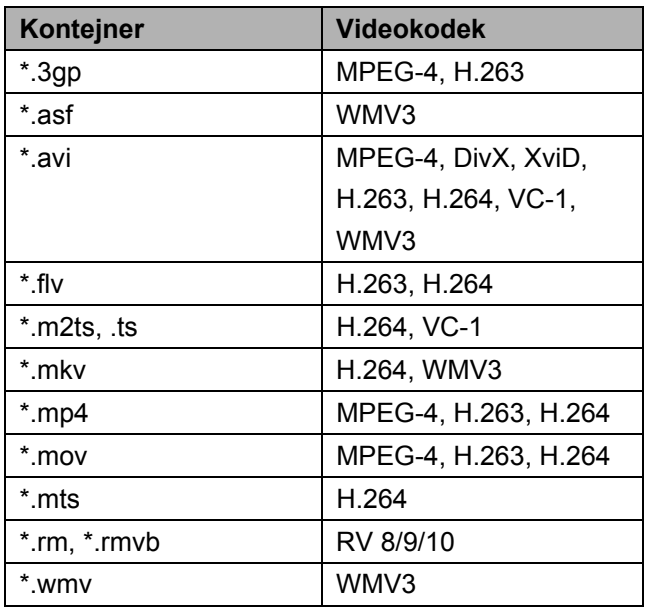

#### **Podporované formáty zvukových**

#### **souborů**

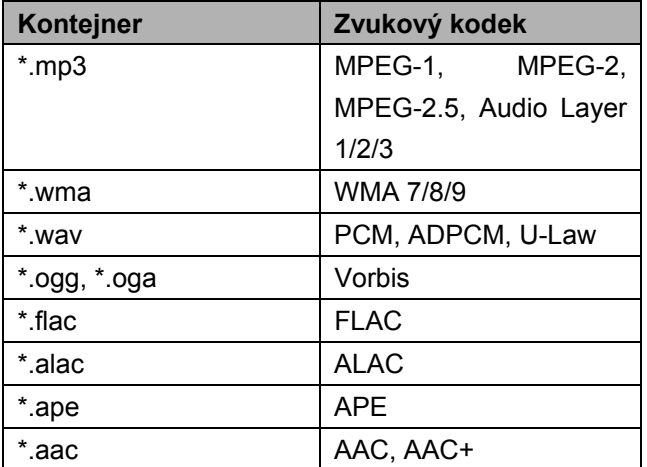

#### **Podporované formáty**

#### **fotografických souborů**

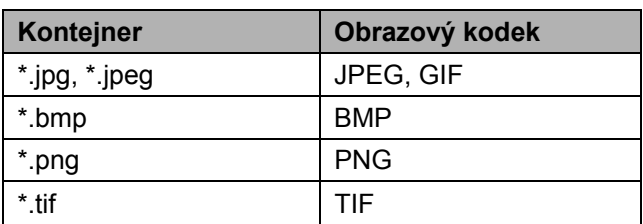

## **9 9 We bový ý proh hlížeč**

V projektoru PicoPix je předinstalován webový prohlížeč; otevřete jej jednoduše kliknutím na ikonu glóbu (**WWW**) v hlavní nabídce.

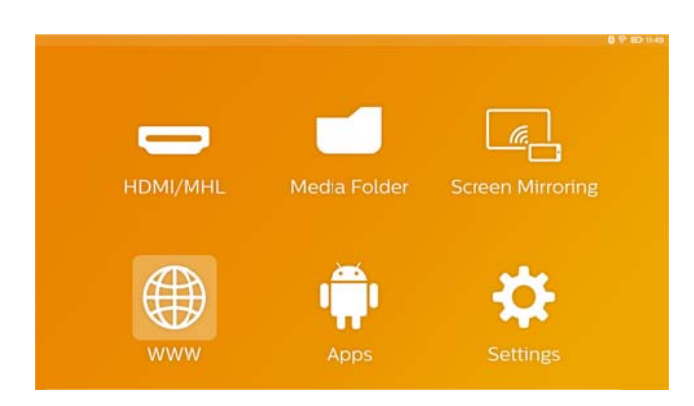

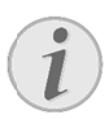

#### **Up pozornění**

Pro snadný pohyb na internetu a zadávání různých odkazů a webových ad do poručujeme projektoru USB myš a klávesnici. připojit k USB adres portu

## 10 Android a aplikace

Projektor používá operační systém Android, takže do něj můžete nainstalovat další aplikace.

Tímto způsobem lze zařízení obohacovat o nové funkce.

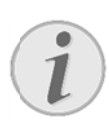

#### **Up pozornění**

Vzhledem k tomu, že dostupných aplikací různých druhů jsou miliony, nemůžeme zaručit, že na vašem projektoru PicoPix po běží každá z z nich.

### **S Spuště ní nain nstalova aných**

### **a aplikac í pro A Android aplikací pro Android**<br>. zapněte zařízení pomocí zapínacího tlačítka.

- $1<sup>1</sup>$
- 2 2. Po zapnutí se objeví hlavní nabídka.
- 3 3. Pomocí navigačních tlačítek vyberte položku **APPs**.
- 4. Potvrďte tlačítkem OK.
- 5 5. Vyberte aplikaci, kterou chcete použít, a potvrďte tlačítkem m **OK**.

### **O Opuště ění syst tému A Android d**

Vraťte se do hlavní nabídky tlačítkem 11.

### Instalace aplikací pro

### **A Androi d**

#### **PO OZOR!**

**Dů ůvěryhodné zdroje!** 

Aplikace neznámého původu mohou být ne bezpečné.

Používejte pouze instalační balíčky z důvěryhodných zdrojů.

Při instalaci nových aplikací můžete postupovat dvěma způsoby: buď ručně nainstalovat příslušný dvěma způsoby: buď ručně nainstalovat příslušný<br>soubor APK, nebo použít předinstalované prostředí Aptoide Store a aplikace stahovat a instalovat přímo v v zařízení.

Ruční instalace souborů APK:

- 1. Stáhněte soubor APK a uložte jej na Micro-SD kartu nebo USB disk.
- 2. Vložte Micro-SD kartu nebo o USB disk k do zařízen í.
- 3. Zapněte zařízení pomocí zapínacího tlačítka.
- 4. Po zapnutí se objeví hlavní nabídka.
- 5. Pomocí navigačních tlačítek vyberte položku **Složka médií**.
- 6. Potvrďt e tlačítkem **O OK**.
- 7. Pomocí navigačních tlačítek najděte a vyberte předem stažený soubor APK a potvrďte tlačítkem m **OK**.
- 8. Postupu v promítaném obraze. podle e instala čních po pokynů

Instalace aplikací prostřednictvím obchodu Aptoide Store:

- 1. Zapněte zařízení pomocí zapínacího tlačítka.
- 2. Po zapnutí se objeví hlavní nabídka.
- 3. Pomocí navigačních tlačítek vyberte položku **APPs**.
- 4. Potvrďt e tlačítkem **O OK**.
- 5. Vyberte položku **Aptoide APP** a potvrďte tlačítkem m **OK**.
- 6. V obchodě můžete požadovanou aplikaci najít pomocí vyhledávací funkce a poté nainstalovat.

## **11 Nastavení**

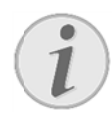

#### **Up pozornění**

Tla ačítkem vyvoláte **n nabídku fun nkcí** s nejdůležitějšími položkami nastavení. Nabídka funkcí je dostupná i během přehrávání médií, takže lze nastavení upravovat přímo.

### **Přehled funkcí nabídky**

#### **B Bezdráto ové a síťo ové**

WiFi – zapnutí a vypnutí bezdrátové (Wi-Fi) sítě.

**WiFi** – zapnutí a vypnutí bezdrátové (Wi-Fi) sítě.<br>**Výběr WIFI** – výběr bezdrátové sítě, k níž se má p řístroj připoj it.

WiFi Hot Spot - aktivace a deaktivace Wi-Fi tetheringu.

**Nastavení VPN** – nastavení parametrů VPN.

**Mobilní síť** – nastavení parametrů mobilních sítí.

DLNA - zapnutí a vypnutí rozhraní DLNA.

Bluetooth – zapnutí a vypnutí připojení Bluetooth. Výběr Bluetooth – nastavení parametrů připojení B Bluetooth.

#### **O Obrázek**

Korekce keystone – tlačítky **O/O** můžete odstranit zkosení obrazu, takže bude opět pravoúhlý.

umístit na obrazovku – tlačítky **O/V** vyberte režim z zobrazení.

#### *p promítací rež žim*

**zpředu –** normální promítání, zařízení se nachází před promítací plochou či plátnem.

odzadu – zadní projekce; zařízení se nachází za promítací plochou a obraz je zrcadlově převrácen kolem svislé osy.

zpředu-převráceně – zařízení je zavěšeno pod stropem vzhůru noh ama; obraz je otočen o 180 stupňů.

odzadu-převráceně – zařízení je umístěno za promítací plochou a zavěšeno pod stropem vzhůru nohama; obraz je zrcadlově převrácen kolem vodorovné osy.

korekce barvy zdi - korekce barev promítaného obrazu se zř řetelem na b arvu promíta ací plochy.

Smart Settings – výběr přednastavených hodnot jasu / kontrastu / barevné sytosti. Změníte-li nastavení některého parametru, tato položka se přepne na hodnotu *příručka*.

**Jas** – nastavení jasu obrazu.

Kontrast – nastavení kontrastu obrazu.

Saturace barev – nastavení barevné sytosti obrazu.

IntelliBright - vypnutí nebo zapnutí funkce  $int$ elliBright<sup>TM</sup>.

*\* intelliBrigh ht TM, technol logie vyvinut tá společnos stí TI (Texas Inst truments) D DLP®, pruž ně přizpůso obuje*  zobrazení v tmavších částech obrazu a dosahuje tak *u něj celkově ě větší jasno osti a dynami ičnosti.* 

#### **Zvuk**

Hlasitost – nastavení hlasitosti.

Hluboký bas - zapnutí nebo vypnutí hlubokých basů. Vyrovnávač - výběr režimu ekvalizéru.

pípnutí tónu – zapnutí nebo vypnutí zvuku tlačítek.

#### **Video př řehrávač č**

Jazyk – výběr jazyka videosouboru.

Titulky – nastavení nebo vypnutí podtitulků ve videosouboru.

Režim opakování - nastavení režimu opakování pro videosoubory: opakovat jen aktuální video (Film), opakovat všechna videa v adresáři (Adresář) nebo opakovat všechna videa (*Opak kovat vše*). opakování vypnuto nuto (*Vypn nout*),

#### Přehrávač hudby

Režim obrazovky – aktivace nebo deaktivace promítání během přehrávání.

Opakovat – nastavení režimu opakování pro hudební soubory: opakování vypnuto (Vypnout), opakovat jen aktuální skladbu (Skladba), opakovat všechny skladby v adresáři (Adresář) nebo opakovat všechny skladby (Vše).

Náhodně – aktivací této funkce se spouští náhodné přehrávání Po jejím vypnutí se skladby přehrávají v určeném p pořadí.

#### **Prohlížeč obrázků**

*Doba zobrazení snímku* – dobra zobrazení jednoho snímku během prezentace.

*Opakovat* – nastavení typu opakování fotografií v prezentaci: opakování vypnuto (*Vypnout*), opakovat všechny fotografie v adresáři (*Adresář*), opakovat všechny uložené fotografie (*Vše*).

*Přechodový efekt* – nastavení přechodů mezi snímky *pořadí obrázků při promítání* – přehrávání prezentace v určeném pořadí nebo náhodně.

#### **Nastavení systému**

*Datum a čas* – nastavení data a času *Nastavení Android* – nastavení systému Android *Pozadí* – výběr obrázků na pozadí

*Spánkový režim* – je-li tato funkce zapnuta, projektor po uplynutí zadaného časového intervalu nebo na konci filmu automaticky přejde do úsporného režimu *Režim jasu* – výběr různých režimů jasu

#### **Jazyk**

Vyberte požadovaný jazyk nabídky.

#### **Údržba**

*Obnovení nastavení* – obnovení původního nastavení z výroby

*Aktualizace firmwaru* – aktualizace firmwaru; balíček firmwaru bude stažen z internetu

*Demo režim* – zapnutí nebo vypnutí ukázkového režimu

*Informace* – zobrazení informací o volném místě v interní paměti a o zařízení (verze firmwaru / název zařízení / model / MAC adresa / IP adresa / sériové číslo)

## **1 12 S ervis s**

### Pokyny k péči o baterii

Kapacita baterie se s časem snižuje. Zohledněním následujících bodů můžete prodloužit životnost b baterie:

- $\bullet$ Bez přívodu proudu je přístroj provozován se zabudovanou baterií. Pokud už baterie nemá dostatečnou energii, přístroj se vypne. Připojte přístroj k napájecí síti.
- $\bullet$ Nedostatečné nabití baterie je signalizováno barvou kontrolky na vypínači a symbolem baterie v promítaném obraze.
- $\bullet$ Baterii nabíjejte pravidelně. Neskladujte zařízení se zcela vybitou baterií.
- $\bullet$ Zařízení i baterii uchovávejte mimo dosah zdrojů tepla.

#### **NEBE EZPEČÍ!**

**Ne evyměňujte sami bateri i** 

Nepokoušejte se sami o výměnu baterie. Nesprávné zacházení s baterií nebo použití nesprávného typu baterie může způsobit poškození zařízení nebo způsobit zra anění.

### **Nabíje ení zaří ízení**

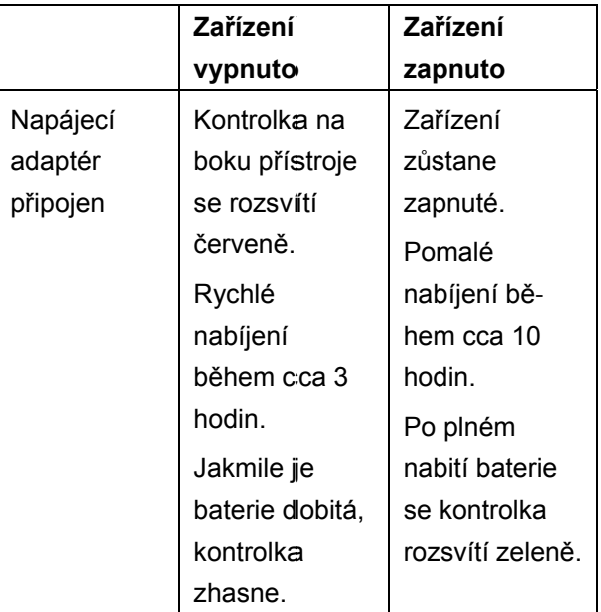

### **Čištěn í**

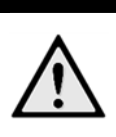

#### **NEB BEZPEČÍ!**

**P okyny pro č čištění** Používejte měkkou textilii, z níž se neuvolňují vlákna. Zásadně nepoužívejte tekuté ani silně hořlavé čisticí prostředky (s spreje, brusn né přípravky , leštidla, alk kohol apod.). Do zařízení nesmí proniknout žádná vlhkost. Vnější povrchy otírejte opatrně, abyste je nepoškrábali.

#### **Čištění o objektivu u**

K čištění čočky projektoru používejte štěteček nebo papír na čišt tění čoček ob bjektivů.

#### **NEB BEZPEČÍ!**

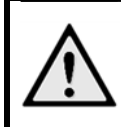

**N Nepoužívejte e žádné teku uté čisticí pr rostředky** 

Abyste zabránili poškození povrchové úpravy, nepoužívejte k čištění čočky žádné tekuté čisticí prostředky.

### **P Problém my / ře ešení**

#### **R Rychlá po omoc**

Pokud se vyskytne problém, který není možné vyřešit d dle pokynů v tomto návod du (viz také n následující pomoc), pokračujte podle následujícího.

- 1. Vypněte zařízení pomocí zapínacího tlačítka.
- 2. Počkejte minimálně deset vteřin.
- 3. Zapněte zařízení pomocí zapínacího tlačítka.
- 4. Pokud se chyba projeví znovu, obraťte se na náš autorizovaný zákaznický servis nebo na Vašeho specializovaného prodejce..

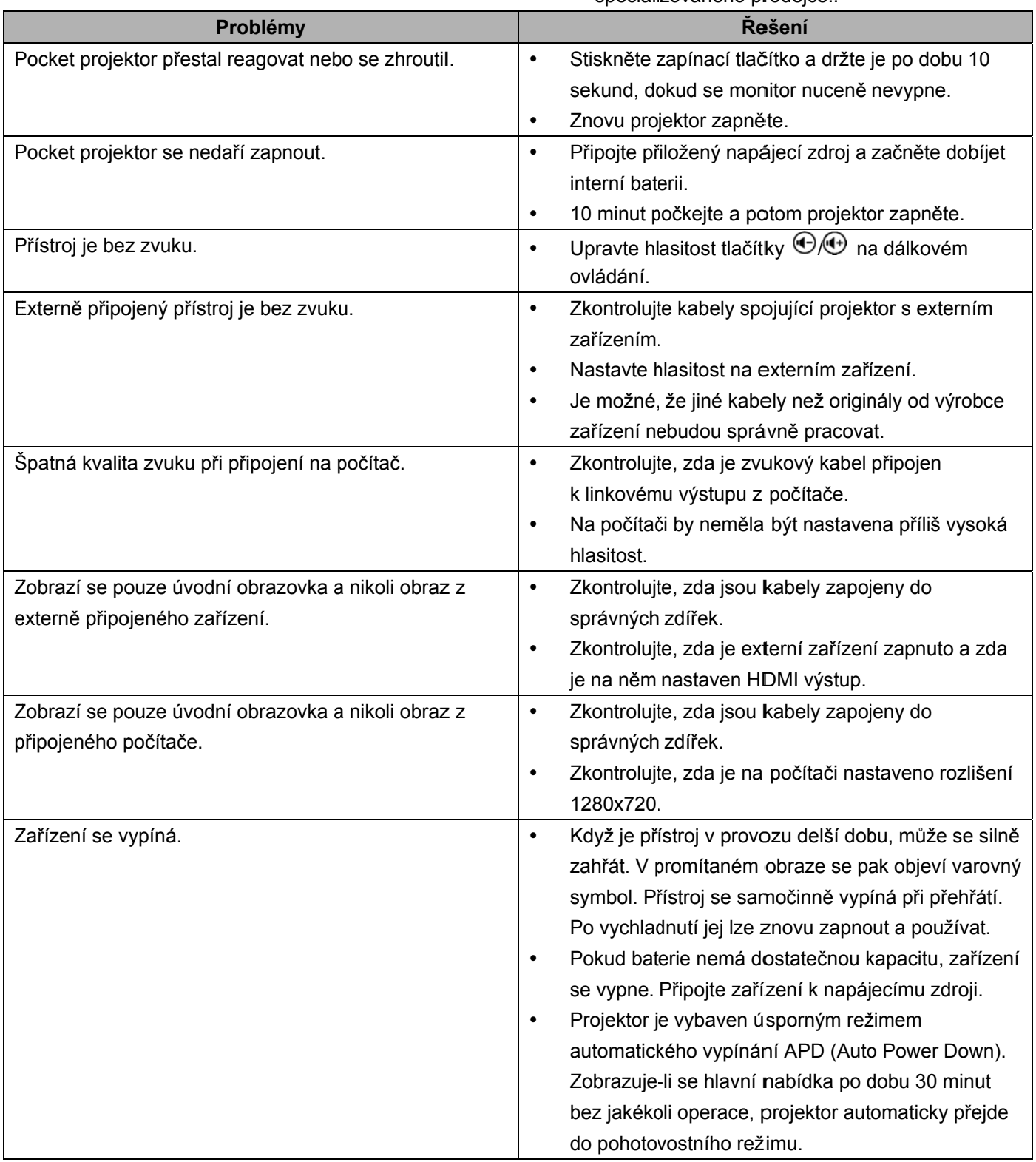

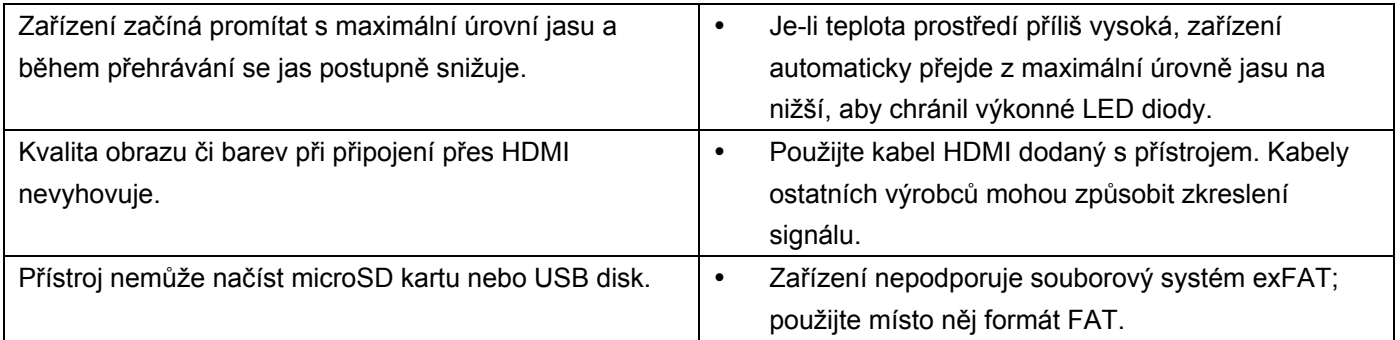

## **13 Dodatek**

### **Technická data**

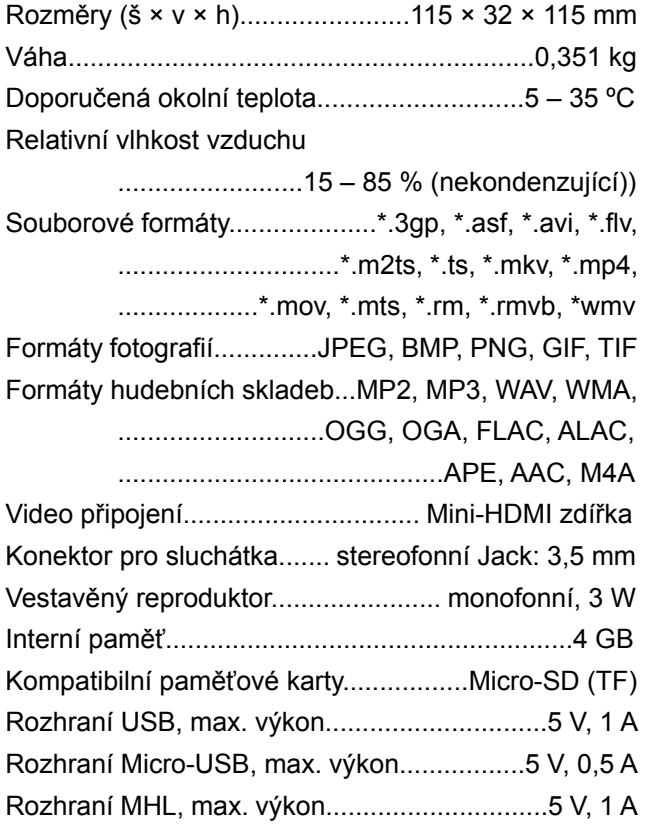

#### **Technologie / optika**

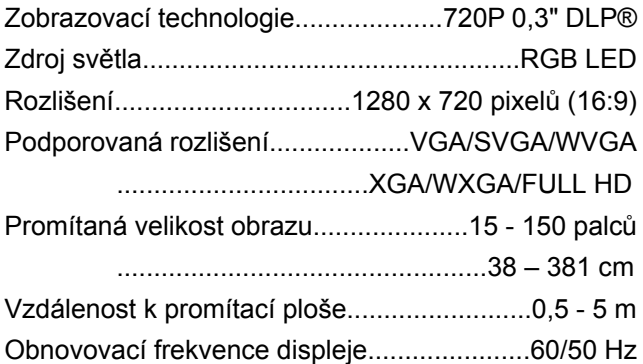

#### **Síťový zdroj**

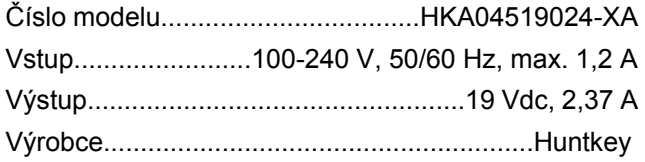

#### **Zabudovaná baterie**

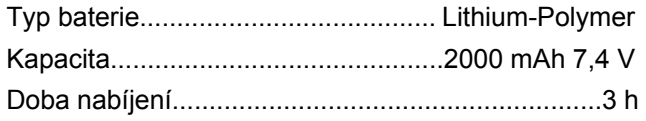

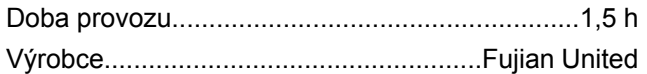

### **Příslušenství**

Pro Váš přístroj je k dostání následující příslušenství: Kabel PicoPix MHL .............. (PPA1340 / 253641800) Kabel Mini DisplayPort.......... (PPA1270 / 253520069) Kryt projektoru PicoPix......... (PPA4400 / 253641813)

Všechna data jsou pouze orientační. **Sagemcom Documents SAS** si vyhrazuje právo na provádění změn bez předchozího ohlášení.

# $C \in \mathbb{C}$

Značka CE zaručuje, že tento výrobek splňuje základní požadavky směrnic 1999/5/EG, 2006/95/EG, 2004/108/EG a 2009/125/EG Evropského parlamentu a Rady vztahující se na koncová telekomunikační zařízení a týkající se elektromagnetického rušení, bezpečnosti a zdraví uživatelů.

Prohlášení o shodě si můžete přečíst na internetové stránce www.picopix.philips.com.

Ochrana životního prostředí jako součást koncepce trvale udržitelného rozvoje patří mezi priority Sagemcom Documents SAS. Cílem Sagemcom Documents SAS jsou systémová řešení v souladu se zájmy ochrany životního prostředí. Proto se společnost Sagercom Documents SAS rozhodla přiřadit ekologickým aspektům ve všech životních fá ázích svých výrobků – od výroby p řes uveden í do provozu a používání až po jejich likvidaci – vysoké hodnotové postavení.

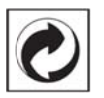

Balení: Logo (zelený bod) znamená, že společnost přispívá národní organizaci zajišťující evidenci vznikajících obalů a tím zlepšení recyklační infrastruktury. Dodržujte prosím místní zákony týkající se třídění a likvidace tohoto druhu odpadu.

Baterie: Jsou-li součástí Vašeho výrobku baterie, musí být odevzdány k likvidaci v příslušném sběrném d dvoře.

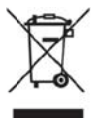

Produkt: Symbol přeškrtnutého odpadkového koše umístěný na výrobku znamená, že výrobek patří do skupiny elektrických a elektronických zařízení. Pro tuto skupinu výrobků předepisují normy EU o oddělenou lik kvidaci:

- u prodejce při koupi podobného výrobku.
- na p říslušných sběrných m místech (sbě ěrný dvůr, svozový způ sob atd.).

Tímto způsobem se můžete i Vy podílet na recyklaci a opětovném použití elektrických a elektronických výrobků, což může přispět k ochraně životního prostředí a lidského zdraví.

Použité balení z papíru a kartonáže může být zlikvidováno jako starý papír. Plastové fólie předejte k recyklaci nebo je odevzdejte s běžným odpadem podle požadavků Vašeho státu.

jsou obchodními značkami příslušných společností. jsou v návodu použity, slouží pouze pro označení a jakéhokoliv práva na tyto značky. **Obchodní značky**: Zmíněné odkazy v této příručce Nepřítomnost symbolů ® a <sup>TM</sup> neopravňuje k domněnce, že se u od dpovídajících h pojmů jed ná o volné obchodní značky. Další názvy výrobků, které mohou být obchodními značkami j ejich přísluš šných vlastníků. S Sagemcom Documents SAS se zříká

Sagemcom Documents SAS ani jeho přidružené organizace nejsou odpovědné kupujícímu tohoto výrobku nebo třetí straně ve smyslu nároků na náhradu škody, ztráty, nákladů nebo výdajů vzniklých kupujícímu nebo třetí straně jako následek nehody, nesprávného použití nebo zneužití tohoto výrobku, neoprávněné úpravy, opravy nebo změny výrobku nebo nedodržení provozních pokynů a varovných upozornění od Sagemcom Documents SAS.

jako výrobek schválený společností Sagemcom Sagemcom Documents SAS nepřebírá odpovědnost za škody nebo za problémy vzniklé jako následek použití jakéhokoliv příslušenství nebo spotřebního materiálu, který nebyl označen jako originální výrobek Sagemcom Documents SAS, resp . PHILIPS, nebo Documents SAS, resp. PHILIPS.

Sagemcom Documents SAS nepřebírá odpovědnost za škody vzniklé jako důsledek elektromagnetického rušení, které bylo zapříčiněno použitím spojovacích kabelů, jež nebyly označeny jako výrobky Sagemcom Documents SAS nebo PHILIPS.

Všechna práva vyhrazena. Žádná část této publikace nesmí být bez předchozího písemného souhlasu Sagemcom ukládána v archivních systémech, nebo v jakékoliv formě nebo jakýmkoliv způsobem – elektronicky, mechanicky, kopírováním, nahráváním nebo jinak přenášena. Všechny zde uvedené informace jsou určeny k používání výhradně s tímto výrobkem. Sagemcom Documents SAS nenese žádnou **Documents** SAS rozmnožována, zodpovědnost, pokud jsou tyto informace aplikovány na jiný přístroj.

Tento návod k použití je dokumentem, který nemá smluvní charakter.

Omyly, tiskové chyby a změny jsou vyhrazeny.

Copyright © 2015 Sagemcom Documents SAS

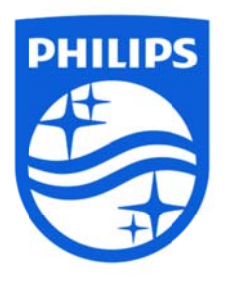

PHILIPS a emblém PHILIPS se štítem jsou registrované ochranné známky společnosti Koninklijke Philips N N.V. Společnost Sagemcom je užívá na základě licence udělené společností Koninklijke Philips N.V. © © 2015 Sag emcom Do cuments SA AS Všechna práva vyhrazena

#### **Sagemcom Documents SAS**

Obchodní jednotka dokumentace Sídlo: 250, route de l'Empereur 92848 Rueil-Malmaison Cedex • FRANCIE T Tel.: +33 (0) )1 57 61 10 00 Fax: + +33 (0)1 57 61 10 01 www.sagemcom.com Zjednodušená akciová společnost ∙ Kapitál 8 479 978 € • 509 448 841 <u>RCS</u> Nanterre **PPX49 935 VERZE A CZ**